# **Table of Contents**

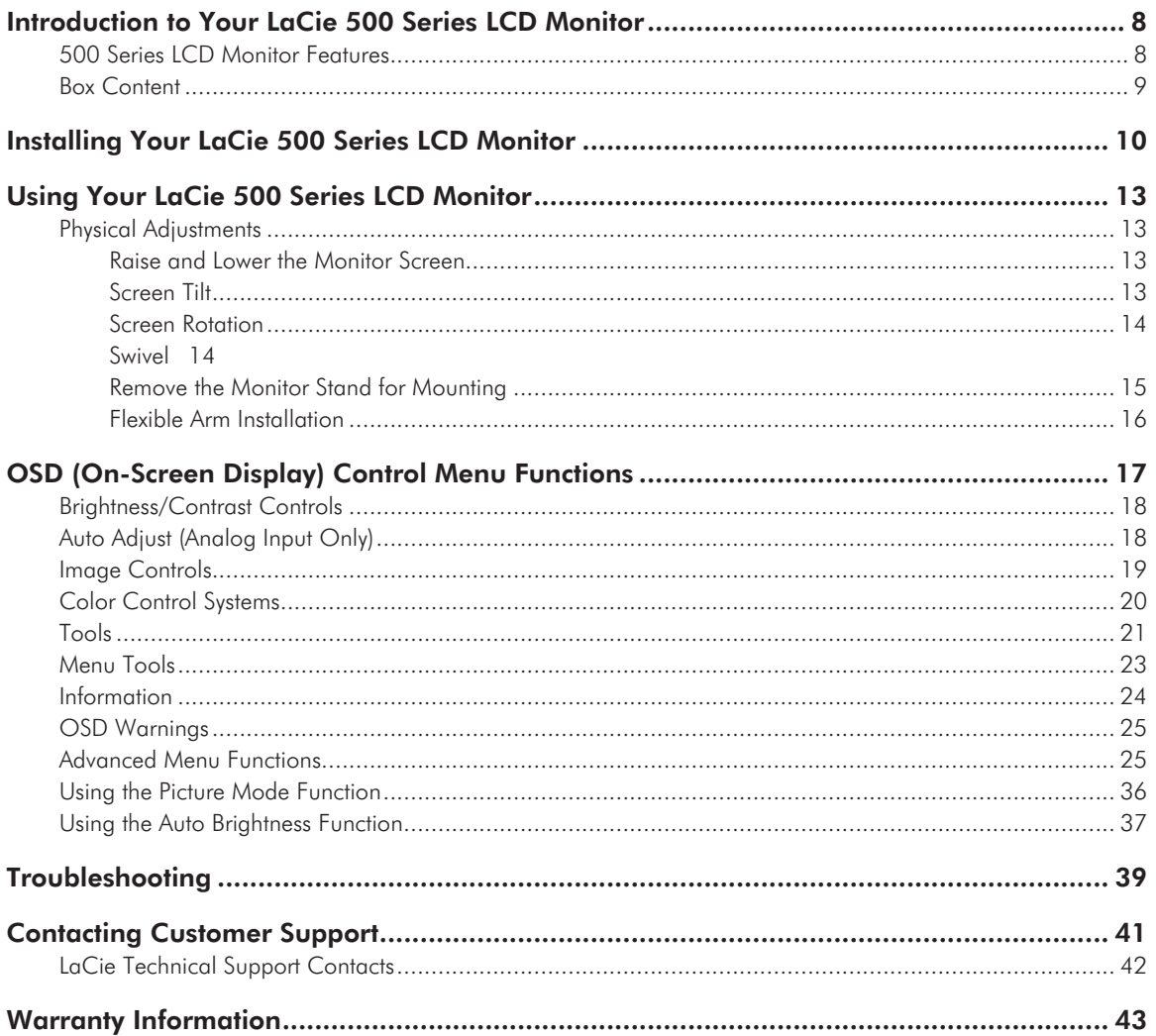

#### **Copyrights**

Copyright © 2011 LaCie. All rights reserved. No part of this publication may be reproduced, stored in a retrieval system, or transmitted in any form or by any means, electronic, mechanical, photocopying, recording or otherwise, without the prior written consent of LaCie.

#### **Trademarks**

Apple, Mac, and Macintosh are registered trademarks of Apple Inc. Microsoft, Windows XP, Windows Vista, and Windows 7 are registered trademarks of Microsoft Corporation. Adobe® is a registered trademark or trademark of Adobe Systems Incorporated in the U.S. and/or other countries. Other trademarks mentioned in this manual are the property of their respective owners.

#### **Changes**

The material in this document is for information only and subject to change without notice. While reasonable efforts have been made in the preparation of this document to assure its accuracy, LaCie assumes no liability resulting from errors or omissions in this document, or from the use of the information contained herein. LaCie reserves the right to make changes or revisions in the product design or the product manual without reservation and without obligation to notify any person of such revisions and changes.

### FCC Declaration of Conformity:

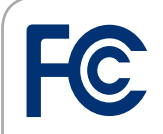

Tested To Comply With FCC standards For Home or Office Use LCD Monitor

LaCie 500 Series

NOTE: This equipment has been tested and found to comply with the limits for a Class B digital device, pursuant to Part 15 of the FCC Rules. These limits are designed to provide reasonable protection against harmful interference in a residential installation. This equipment generates, uses and can radiate radio frequency energy and, if not installed and used in accordance with the instructions, may cause harmful interference to radio communications. However, there is no guarantee that interference will not occur in a particular installation. If this equipment does cause harmful interference to radio or television reception, which can be determined by turning the equipment off and on, the user is encouraged to try and correct the interference by one or more of the following measures:

- ❖ Reorient or relocate the receiving antenna.
- ❖ Increase the separation between the equipment and receiver.
- ❖ Connect the equipment into an outlet on a circuit different from that to which the receiver is connected.
- ❖ Consult the dealer or an experienced radio/TV technician for help.
- ❖ Use only shielded cables to connect I/O devices to this equipment.

Use the attached specified cables with the LaCie 500 Series color monitor so as not to interfere with radio and television reception.

1. The power supply cord you use must have been approved by and comply with the safety standards of U.S.A. and meet the following condition.

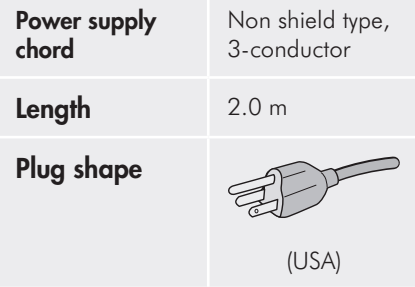

2. Please use the supplied shielded video signal cable, 15-pin mini D-SUB to DVI-A cable or DVI-D to DVI-D cable. Use of other cables and adapters may cause interference with radio and television reception.

#### **U.S. Responsible Party:** LaCie, LTD

**Address:** 22985 NW Evergreen Pkwy Hillsboro, OR 97124

**Tel. No.:** (503) 844-4503

Manufacturer's Declaration for CE Certification

We, LaCie, solemnly declare that this product conforms to the following European directives: 2004/108/EC (EMC), and 2006/95/EC (Safety)

LaCie S.A. 33 Bld du Général Martial Valin 75015 Paris France

**CAUTION:** Modifications not authorized by the manufacturer may void the user's authority to operate this device.

**CAUTION:** A shielded-type power cord is required in order to meet FCC emission limits and also to prevent interference to the nearby radio and television reception. It is essential that only the supplied power cord be used.

## <span id="page-3-0"></span>Safety Precautions and **Maintenance**

- ◆ DO NOT OPEN THE MONITOR. There are no user serviceable parts inside and opening or removing covers may expose you to dangerous shock hazards or other risks. Refer all servicing to qualified service personnel.
- ❖ Do not spill any liquids into the cabinet or use your monitor near water.
- ❖ Do not insert objects of any kind into the cabinet slots, as they may touch dangerous voltage points, which can be harmful or fatal or may cause electric shock, fire or equipment failure.
- ❖ Do not place any heavy objects on the power cord. Damage to the cord may cause shock or fire.
- ❖ Do not place this product on a sloping or unstable surface, as the monitor may fall, causing serious damage.
- ❖ Do not place any objects onto the monitor and do not use the monitor outdoors.
- ❖ The inside of the fluorescent tube located within the LCD monitor contains mercury. Please follow the bylaws or rules of your municipality to dispose of the tube properly.
- ❖ Do not bend power cord.
- ❖ Do not use monitor in high temperatures, humid, dusty, or oily areas.
- ❖ Do not cover vent on monitor.

Immediately unplug your monitor from the outlet and refer servicing to qualified personnel under the following conditions:

- ❖ When the power supply cord or plug is damaged.
- ❖ If liquid has been spilled, or objects have fallen into the monitor.
- ❖ If the monitor has been exposed to rain or water.
- ❖ If the monitor has been dropped or the cabinet damaged.
- ❖ If the monitor does not operate normally by following operating instructions.
- ❖ If glass is broken, handle with care.
- ❖ If the monitor and its glass are broken, do not come in contact with the liquid crystal and handle with care.

Please pay heed to the following guidelines:

- ❖ Allow adequate ventilation around the monitor so that heat can properly dissipate. Do not block ventilated openings or place the monitor near a radiator or other heat sources. Do not put anything on top of monitor.
- ❖ The power cable connector is the primary means of detaching the system from the power supply. The monitor should be installed close to a power outlet which is easily accessible.
- ❖ Save packaging for transporting. When moving the monitor, handle with extreme care.
- ❖ Please be aware that LCD Technology may experience a phenomenon known as Image Persistence. Image Persistence occurs when a residual impression or, "ghost", of a previous image remains visible on the screen. Unlike CRT monitors, image persistence is not permanent for LCD. However, constant images being displayed for a long period of time should be avoided. To alleviate image persistence, turn off the monitor for as long as the previous image was displayed. For example, if an

image was left static for one hour, the monitor should be turned off for one hour to allow the impression to fade away.

- ❖ When operating the LaCie 500 Series LCD Monitor with a 220-240V AC power source in Europe, use the power cord provided with the monitor.
- ❖ In the UK, a BS approved power cord with a moulded plug has a Black (five Amps) fuse installed for use with this equipment.
- ◆ If a power cord is not supplied with this equipment please contact your supplier.
- ❖ When operating the LaCie 500 Series LCD Monitor with a 220-240V AC power source in Australia, use the power cord provided with the monitor. If a power cord is not supplied with this equipment please contact your supplier.
- ❖ For all other cases, use a power cord that matches the AC voltage of the power outlet and has been approved by and complies with the safety standard of your particular country.

## Health and Ergonomic **Precautions**

Correct placement and adjustment of the monitor can reduce eye, shoulder, and neck fatigue. Check the following when you position the monitor:

- ❖ For optimum performance, allow 20 minutes for warm-up.
- ❖ Adjust the monitor height so that the top of the screen is at, or slightly below, eye level. Your eyes should look slightly downward when viewing the middle of the screen.
- ❖ Position your monitor no closer than 40 cm and no further away than 70 cm from your eyes. The optimal distance is 50 cm.
- ❖ Rest your eyes periodically by focusing on an object at least 20 feet away. Blink often.
- ❖ Position the monitor at a 90° angle to windows and other light sources to minimize glare and reflections. Adjust the monitor tilt so that ceiling lights do not reflect on your screen.
- ❖ If reflected light makes it hard for you to see your screen, use an anti-glare filter.
- ❖ Clean the LCD monitor surface with a lint-free, non-abrasive cloth. Avoid using any cleaning solution or glass cleaner!
- ❖ Adjust the monitor's brightness and contrast controls to enhance readability.
- ❖ Use a document holder placed close to the screen.
- ❖ Position whatever you are looking at

most of the time (the screen or reference material) directly in front of you to minimize turning your head while you are typing.

❖ Avoid displaying fixed patterns on the monitor for long periods of time to avoid image persistence (after-image effects or "ghosting").

❖ Do not use primary color blue on a dark background, as it is difficult to see and may produce strain the eyes toward insufficient contrast.

To maximize ergonomic benefits, LaCie recommends the following:

- ❖ Adjust the brightness until the background raster disappears.
- ❖ Do not position the contrast control to its maximum setting.
- ❖ Use the preset size and position controls with standard signals.
- ◆ Use the preset color setting.
- ❖ Use non-interlaced signals with a vertical refresh rate between 60-75 hz.

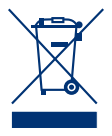

### Within the European Union

EU-wide legislation, as implemented in each Member State, requires that waste electrical

and electronic products carrying the mark (left) must be disposed of separately from normal household waste. This includes monitors and electrical accessories, such as signal cables or power cords. When you need to dispose of your LaCie display products, please follow the guidance of your local waste authority. For further information on the disposal of your monitor, please ask the shop where you purchased the product or, if applicable, follow any agreements made between yourself and LaCie.

The mark on electrical and electronic prod-

ucts only applies to the current European Union Member States.

#### Outside the European Union

If you wish to dispose of used electrical and electronic products outside the European Union, please contact your local authority in order to comply with the correct waste removal laws.

## Manufacturer's Recycling and Energy Information

LaCie is strongly committed to environmental protection and sees recycling as one of the company's top priorities in trying to minimize the burden placed on the environment. We are engaged in developing environmentally friendly products, and always strive to help define and comply with the latest ecological standards.

Recycling programs information:

Sweden -<http://www.recycling.se> Germany - [http://www.recyclingpartner.de/](http://) Holland - [http://www.mirec.nl/](http://) Japan - [http://www.diarcs.com/](http://www.diarcs.com)

Energy saving:

This monitor features an advanced energy saving capability. When a VESA Display Power Management Signaling Standard (DPMS) signal is sent to the monitor, the Energy Saving mode is activated. The monitor enters a single Energy Saving mode.

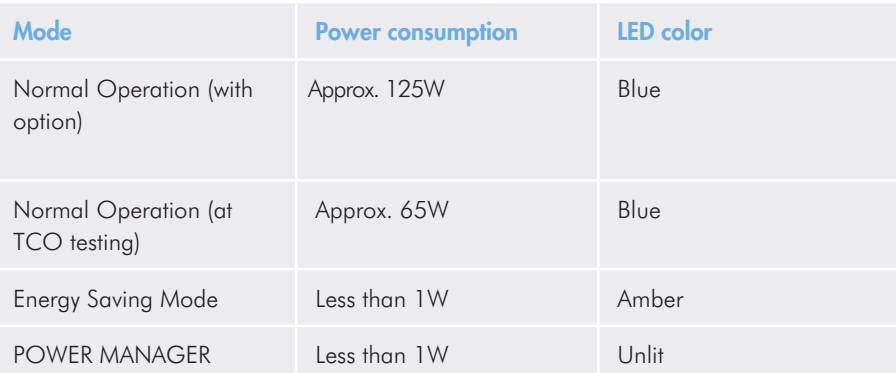

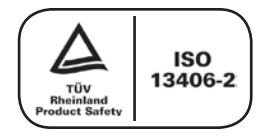

# Monitor Specifications

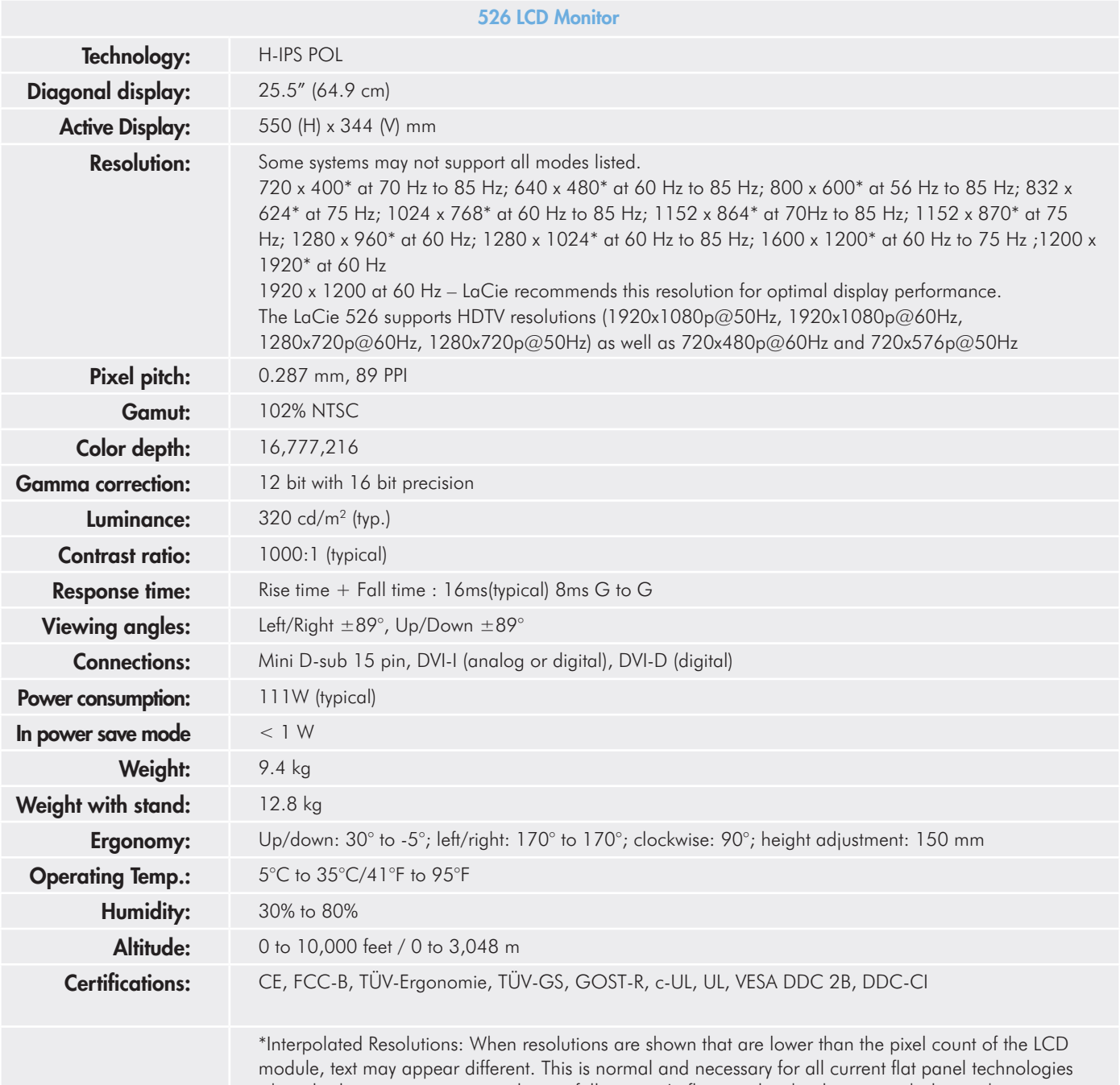

when displaying non-native resolutions full screen. In flat panel technologies, each dot on the screen is actually one pixel, so to expand resolutions to full screen, an interpolation of the resolution must be performed.

# <span id="page-7-0"></span>1. Introduction to Your LaCie 500 Series LCD Monitor

Thank you for purchasing the LaCie 500 Series LCD Monitor. Designed for serious graphics professionals, this advanced line of LCD monitors features 12-bit gamma correction to meet the most stringent demands for color accuracy and control.

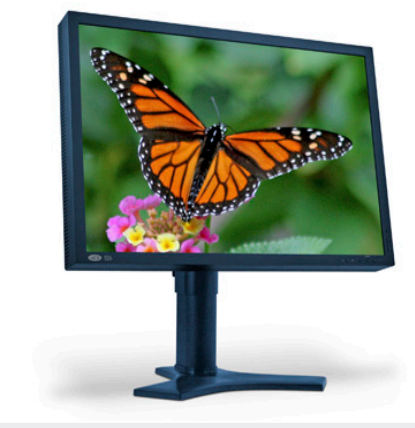

### 1.1. 500 Series LCD Monitor Features

- ❖ **Large 25.5'' diagonal size and wide 16:10 format** enhances productivity by reducing the need for scrolling through documents and switching windows. The wide aspect ratio allows full 1:1 scale display of two full pages with additional space for application palettes and toolbars.
- ❖ **High 1920x1200 resolution and HDCP Content Protection technology** is ideal for high resolution graphics and video applications.
- ❖ **Wide-Gamut H-IPS POL panel technology** offers an industry-leading 102% NTSC Gamut that allows the LaCie 500 series monitors to display a wide range of vibrant colors previously unattainable by LCD monitors. When used in a color-managed environment, this offers the benefit of an even closer match between captured, displayed, and printed colors. This technology offers an excellent balance between contrast (1000:1), brightness (320 cd/m<sup>2</sup> typ.), and expansive viewing angles of 178°.
- ❖ **Improved uniformity**: Each panel is individually tested at the factory and corrected to ensure that brightness and chromaticity are uniform across the screen.
- ❖ **ColorKeeper Backlight Stabilizer:** The LaCie 526 monitor has an embedded sensor that analyzes the brightness and chromaticity of its backlight in real time. A feedback mechanism then uses this information to continuously adjust the backlight and panel to ensure stable monitor brightness and color.
- ❖ **12-bit Gamma Correction:** The embedded Integrated Circuit enables a genuine hardware calibration of the monitor. The 12-bit Gamma Correction tables (16 bits precision) allow an optimal display of color gradients.
- ❖ **Ergonomic stand** enables height swivel tilt and pivot adjustments.
- ❖ **VESA-100 interface:** The Monitor can be connected to any VESA 100 compatible attachment.
- ❖ **Portability handle and quick-release stand** make your LaCie 500 Series Monitor easy to carry.

### <span id="page-8-0"></span>1.2. Box Content

Your LaCie 500 Series LCD Monitor box should contain the monitor and accessories as follows:

- **1.** LaCie 500 Series LCD Monitor with tilt/swivel/pivot/height adjustable stand
- **2.** easyHood
- **3.** US power cord
- **4.** CE power cord
- **5.** Screws (optional for mounting the monitor to a flexible arm)
- **6.** Cable cover
- **7.** Video signal cable (15-pin mini D-SUB male to DVI-A)
- **8.** Video signal cable (DVI-D to DVI-D cable)
- **9.** LaCie Utilities CD-ROM (includes the User Manual, Monitor ICC Profiles and blue eye pro calibration software)
- **10.** Quick Install Guide
- 11. Cleaning Cloth

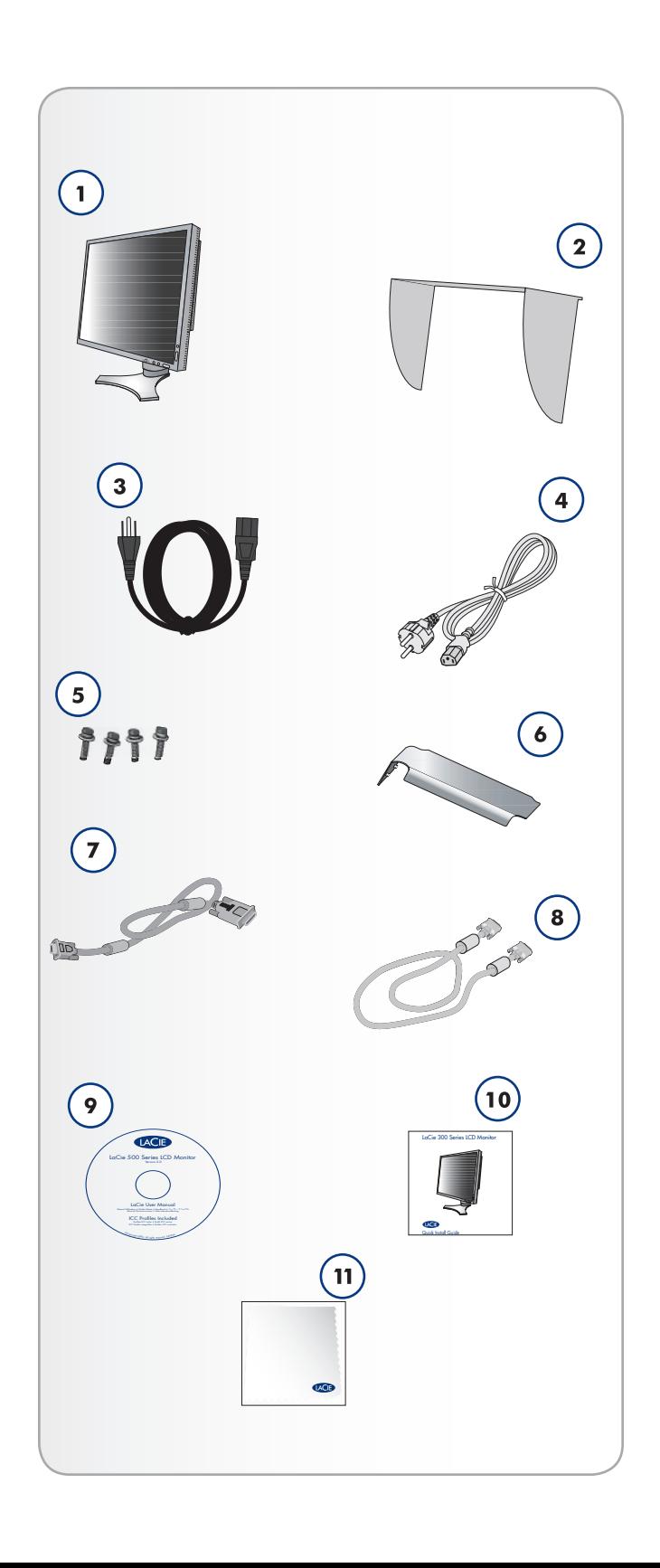

# <span id="page-9-0"></span>2. Installing Your LaCie 500 Series LCD Monitor

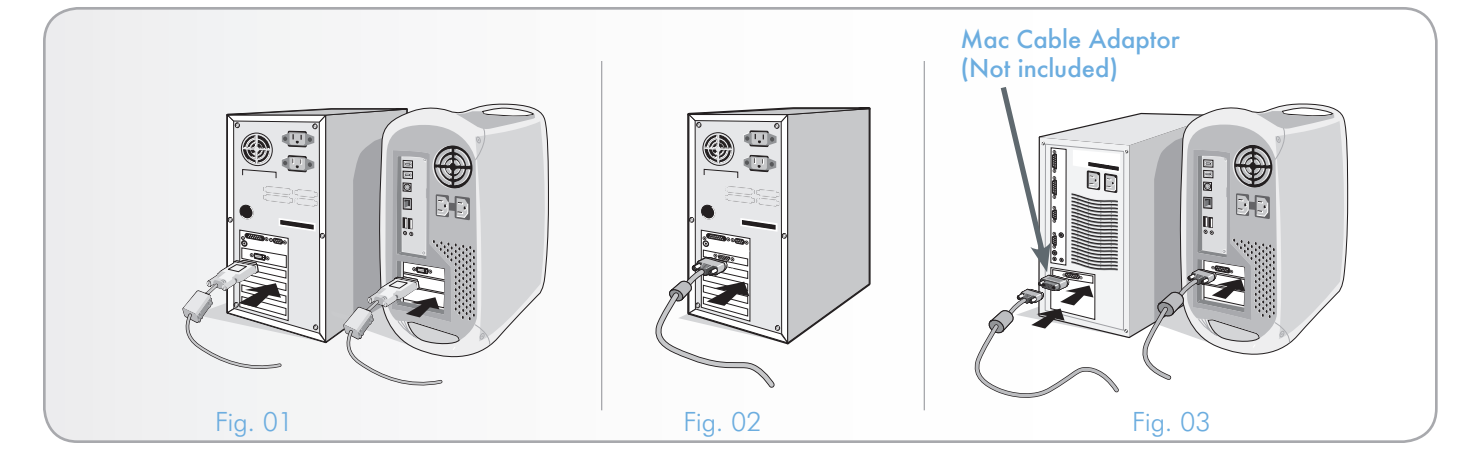

<span id="page-9-1"></span>To attach the LCD monitor to your system, follow these instructions:

- 1. Turn off the power to your computer.
- 2. For the PC or Mac® with DVI digital output: attach the DVI signal cable to the display interface of your system ([Fig. 01\)](#page-9-1). Tighten all screws.
- 3. For the PC with analog output: attach the 15-pin mini D-SUB to DVI-A signal cable to the display interface of your system [\(Fig. 02](#page-9-2)).
- 4. For the Mac with analog output: first connect the Macintosh cable adapter (furnished separate from LaCie) to the computer display interface. Second, attach the 15-pin mini D-SUB signal cable to the Macintosh cable adapter ([Fig. 03\)](#page-9-3).

continued on next page>>

<span id="page-9-3"></span><span id="page-9-2"></span>**TECHNICAL NOTE:** Some Macintosh systems do not require a Macintosh cable adapter.

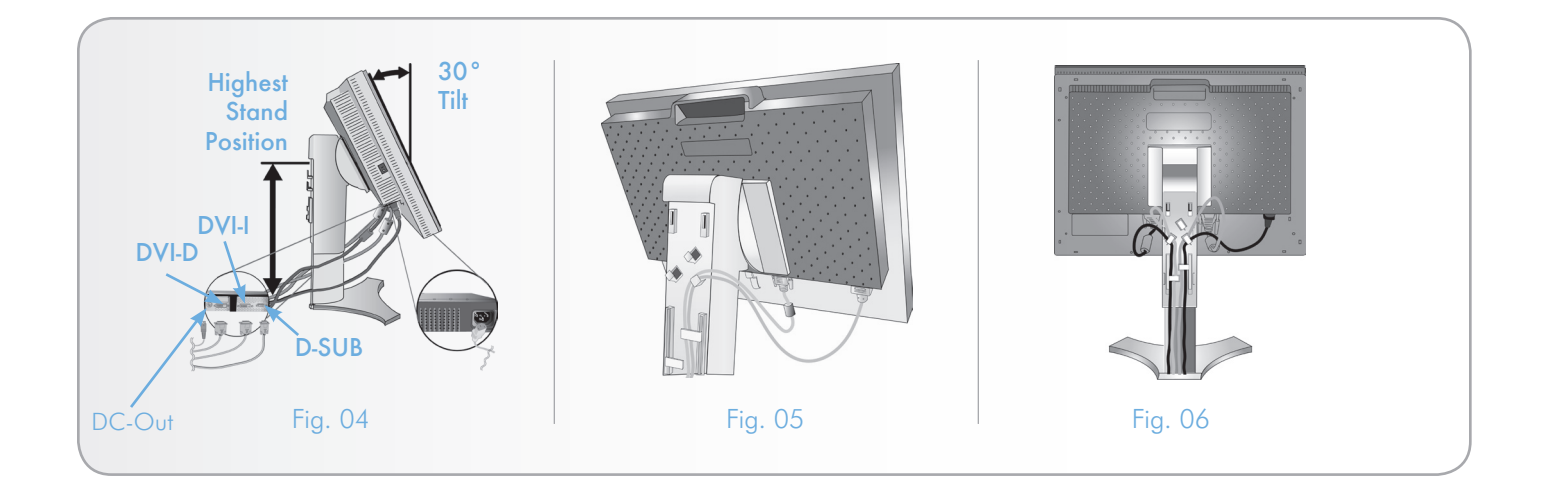

- 5. Place hands on each side of the monitor to tilt the LCD panel to a 30-degree angle and gently tilt in an upward direction to the highest position [\(Fig. 04](#page-10-0)).
- 6. Attach all cables to their appropriate interfaces ([Fig. 04\)](#page-10-0).
- 7. To keep the cables neatly organized, place them into the cable management system that is built into the stand.
	- ❖ Place the D-SUB cable (not included) and the power cable into the specific hooks as indicated ([Fig. 05\)](#page-10-1).
	- ❖ Place the DVI cable and the 15-pin mini D-SUB to DVI-A cable into the hooks as indicated ([Fig. 06\)](#page-10-2).
	- ❖ When using the monitor in Portrait mode, place the DVI cable and the 15-pin mini D-SUB to DVI-A cable into the hooks as indicated [\(Fig. 07](#page-10-3)).
- 8. Make sure all cables are resting flat against the stand ([Fig.](#page-10-2) [06](#page-10-2)). Please provide room for Tilting, Rising, and Lowering the monitor screen as well as screen rotation when you manage cables.

<span id="page-10-2"></span><span id="page-10-1"></span><span id="page-10-0"></span>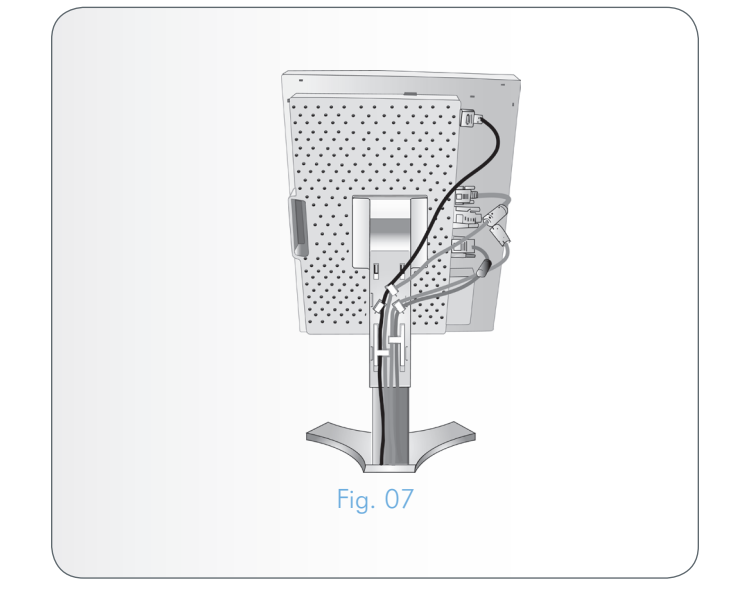

continued on next page>>

<span id="page-10-3"></span>**CAUTION:** Incorrect cable connections may: result in irregular operation, damage display quality/components of LCD module, and/or shorten the module's life.

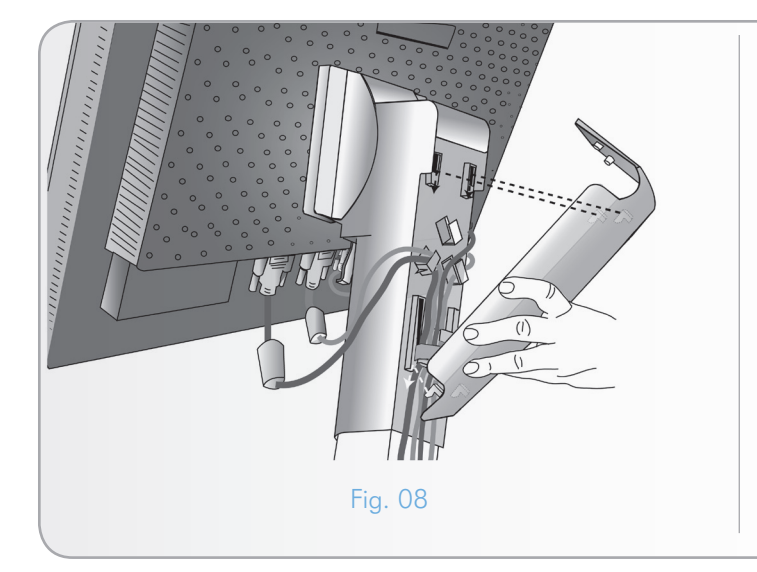

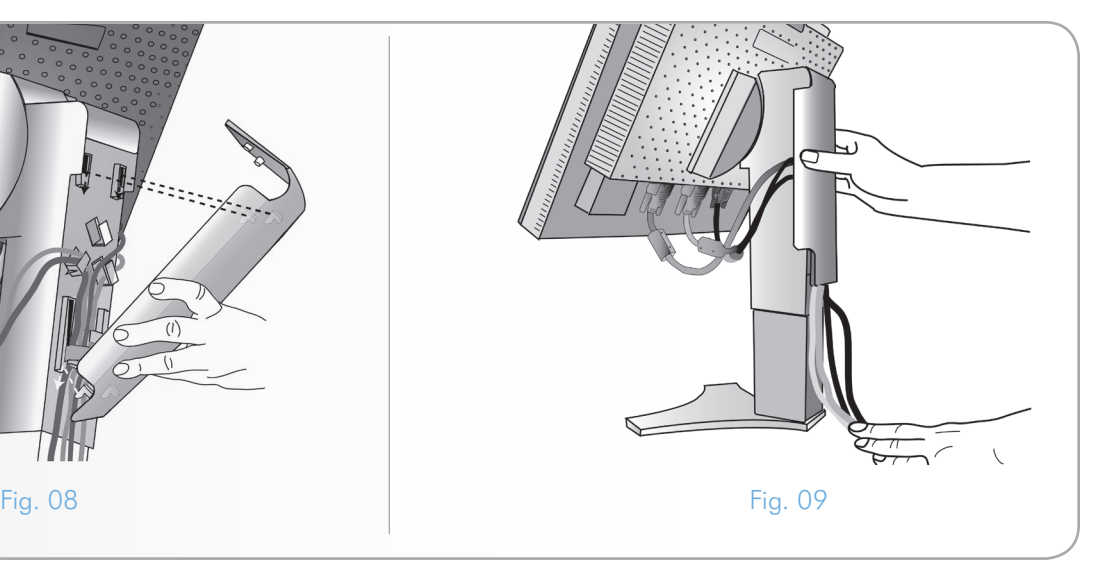

- 7. Hold all cables firmly and place the cable cover onto the stand. To remove the cable cover, lift the cover off as shown in [Fig.](#page-11-0) [08.](#page-11-0)
- 8. Connect one end of the power cord to the AC inlet on the back of the monitor and the other end to the power outlet.
- 9. The Vacation Switch on the left side of the monitor must be turned on in order to use the front power button. It is best to leave the Vacation Switch on all the time save for lengthy periods of inactivity. Use the front power button to turn on the monitor [\(Fig. 10](#page-11-1)) before starting the computer.

**TECHNICAL NOTE:** The Vacation Switch is a true ON/OFF switch. If this switch is in the OFF position, the monitor cannot be turned on using the front button. DO NOT adjust the Vacation Switch repeatedly.

- 10. No-touch auto adjust automatically tunes the monitor to optimal settings upon initial setup for most timings. For further adjustments, use the following OSD (on-screen display) controls:
	- ❖ Auto Contrast (Analog input only)
	- ❖ Auto Adjust (Analog input only)

Refer to [4. OSD \(On-Screen Display\) Control Menu Functions](#page-16-1) for a full description of the OSD controls.

<span id="page-11-0"></span>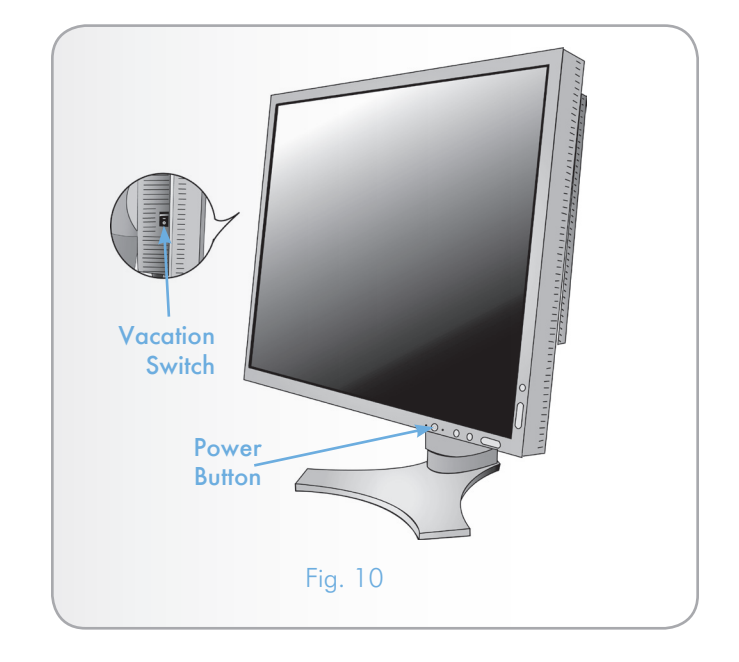

<span id="page-11-1"></span>**TECHNICAL NOTE:** Please refer to Safety Precautions and [Maintenance](#page-3-0) for proper selection of an AC power cord.

# <span id="page-12-0"></span>3. Using Your LaCie 500 Series LCD Monitor

### 3.1. Physical Adjustments

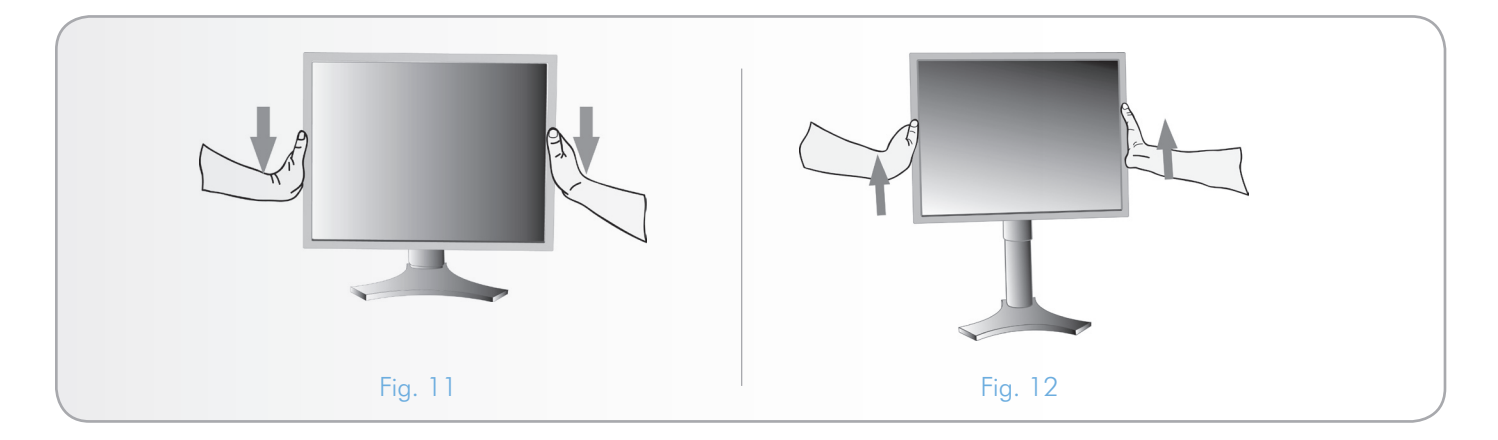

### 3.1.1. Raise and Lower the Monitor Screen

The monitor may be raised or lowered in either Portrait or Landscape modes.

To raise or lower the screen, place hands on each side of the monitor and lift or lower to the desired height ([Fig. 11](#page-12-1) and [Fig.](#page-12-2) [12](#page-12-2)).

<span id="page-12-2"></span><span id="page-12-1"></span>**TECHNICAL NOTE:** Handle with care when raising, lowering, and tilting the monitor screen.

### 3.1.2. Screen Tilt

Grasp the top and bottom sides of the monitor screen with your hands and adjust the tilt as desired [\(Fig. 13](#page-12-3)).

<span id="page-12-3"></span>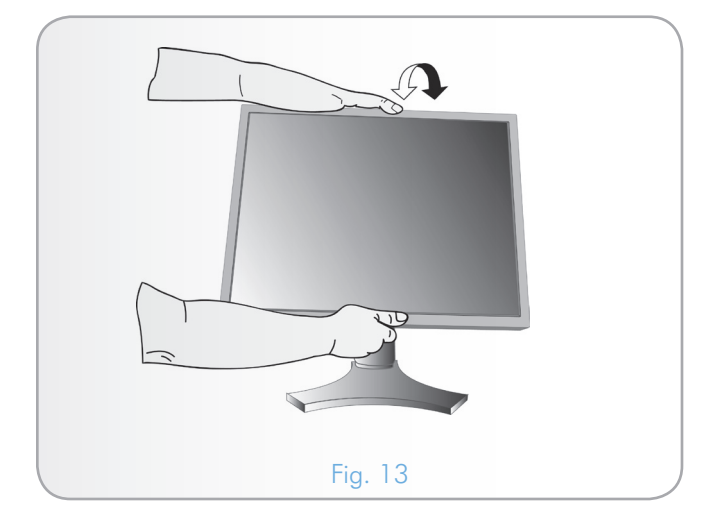

<span id="page-13-0"></span>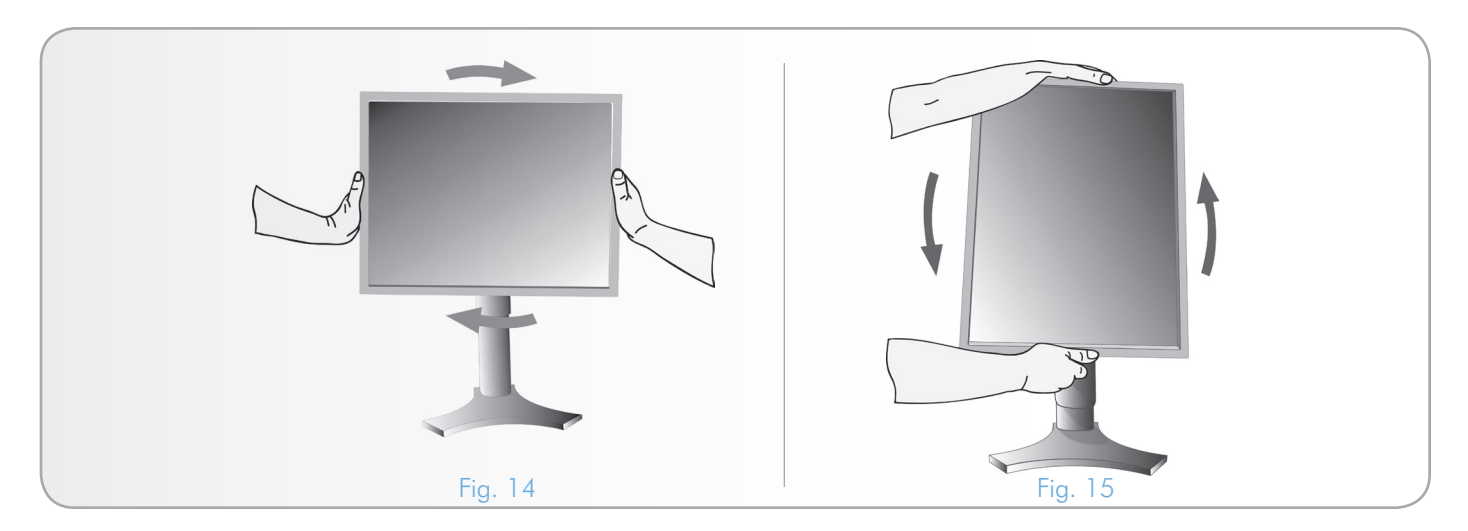

### 3.1.3. Screen Rotation

Before rotating, the screen must be raised to its highest level in order to avoid an accidental fall and pinching your fingers. To raise the screen, place your hands on each side of the monitor and lift to the highest position ([Fig. 12\)](#page-12-2).

To rotate the screen, place hands on each side of the monitor and turn clockwise from Landscape to Portrait or counterclockwise from Portrait to Landscape ([Fig. 14](#page-13-1) and [Fig. 15](#page-13-2)). To adjust the OSD menu between Landscape and Portrait modes, refer to [4. OSD \(On-Screen](#page-16-1) [Display\) Control Menu Functions.](#page-16-1)

### <span id="page-13-2"></span><span id="page-13-1"></span>Mac Users

Portrait mode may be adjusted in System Preferences>Displays. Select the Rotate pull down menu, then 90°.

#### PC Users

Please regard the manual for your video board to determine how best to make the adjustment to Portrait Mode. If your video board does not provide the best solution, PivotPro offers software for Portrait Displays (LaCie is not responsible for any software provided by a third-party):

[www.portrait.com](http://www.portrait.com)

### 3.1.4. Swivel

Grasp both sides of the monitor screen with your hands and adjust the swivel as desired ([Fig. 16\)](#page-13-3).

<span id="page-13-3"></span>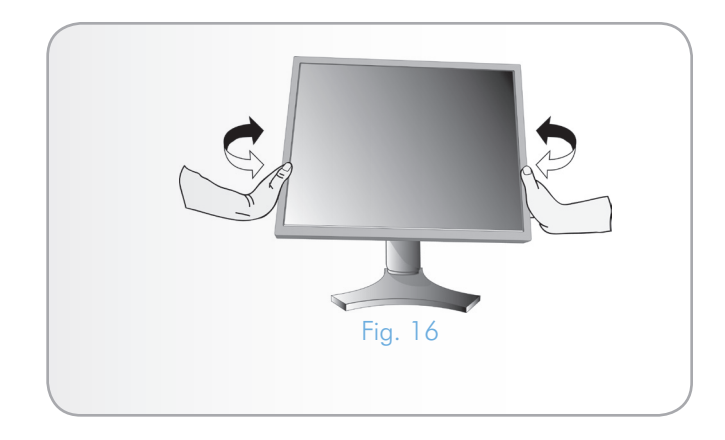

### <span id="page-14-4"></span><span id="page-14-0"></span>3.1.5. Remove the Monitor Stand for **Mounting**

To prepare the monitor for mounting:

- 1. Disconnect all cables.
- 2. Place hands on each side of the monitor and lift it to the highest position [\(Fig. 12](#page-12-2)).
- 3. Place monitor face down on a non-abrasive surface ([Fig. 17](#page-14-1)).

<span id="page-14-1"></span>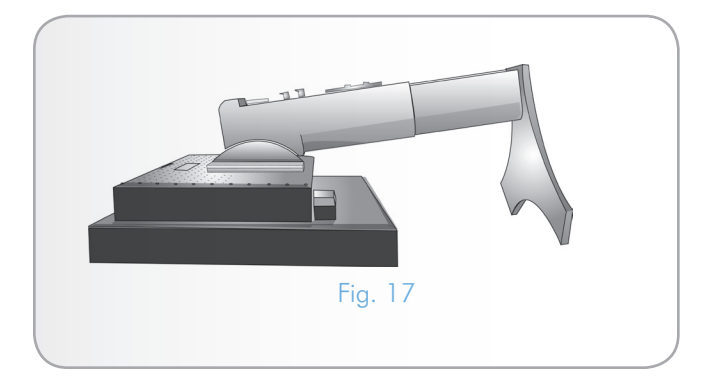

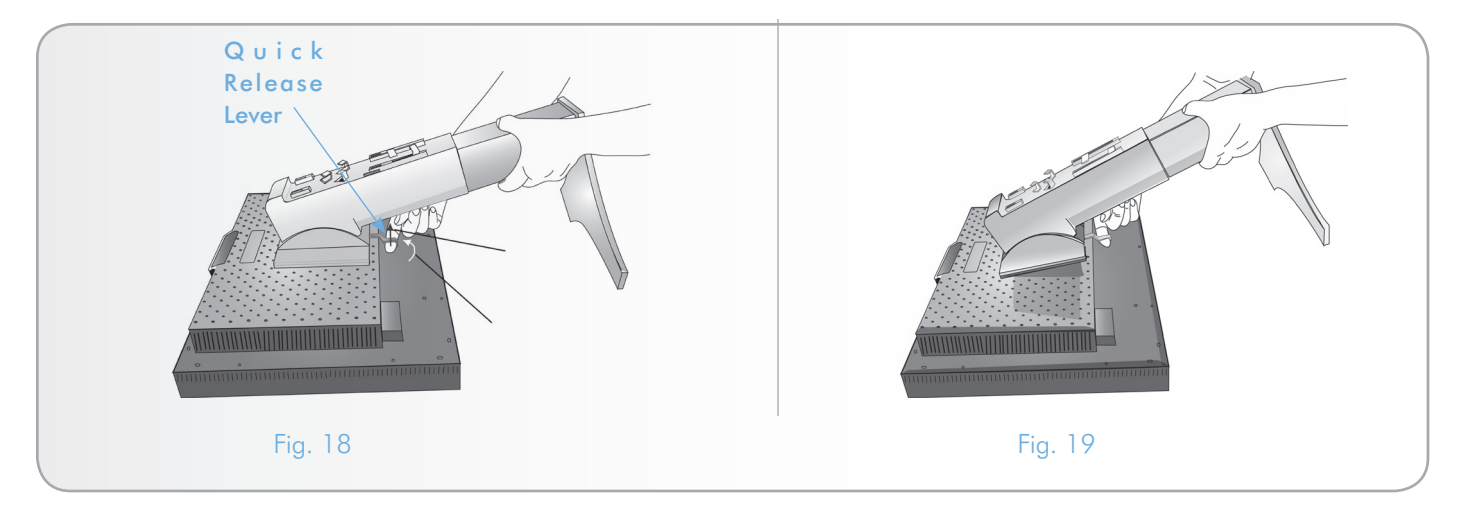

- 4. Place one hand around the base and one hand on the Quick Release Lever. Move the Quick Release Lever to the right, as indicated by the arrows ([Fig. 18\)](#page-14-2).
- 5. Lift the bottom of the stand to unhook it from the monitor ([Fig.](#page-14-3) [19](#page-14-3)). The monitor is now ready for mounting.

<span id="page-14-3"></span><span id="page-14-2"></span>**TECHNICAL NOTE:** Use only VESA-compatible alternate mounting methods (100 mm pitch).

**IMPORTANT INFO:** Please handle with care when removing the monitor stand.

### <span id="page-15-0"></span>3.1.6. Flexible Arm Installation

This LCD monitor is designed for use with a flexible arm. Follow the following steps:

- 1. See section [3.1.5. Remove the Monitor Stand for Mounting](#page-14-4)  for instructions on how to remove the stand.
- 2. To attach the LaCie monitor to a flexible arm, use the four screws that were removed in [3.1.5. Remove the Monitor](#page-14-4)  [Stand for Mounting](#page-14-4) [\(Fig. 20](#page-15-1)).

**IMPORTANT INFO:** When mounting, use ONLY the screws that are included with your LaCie monitor to avoid any damage to the monitor and/or the stand. To meet the safety requirements, the monitor must be mounted to a flexible monitor arm that guaranties the stability of its weight. LaCie is not responsible for thirdparty flexible monitor arms or the damage that may be incurred when using a flexible monitor support arm with a LaCie monitor. Fig. 20

<span id="page-15-1"></span>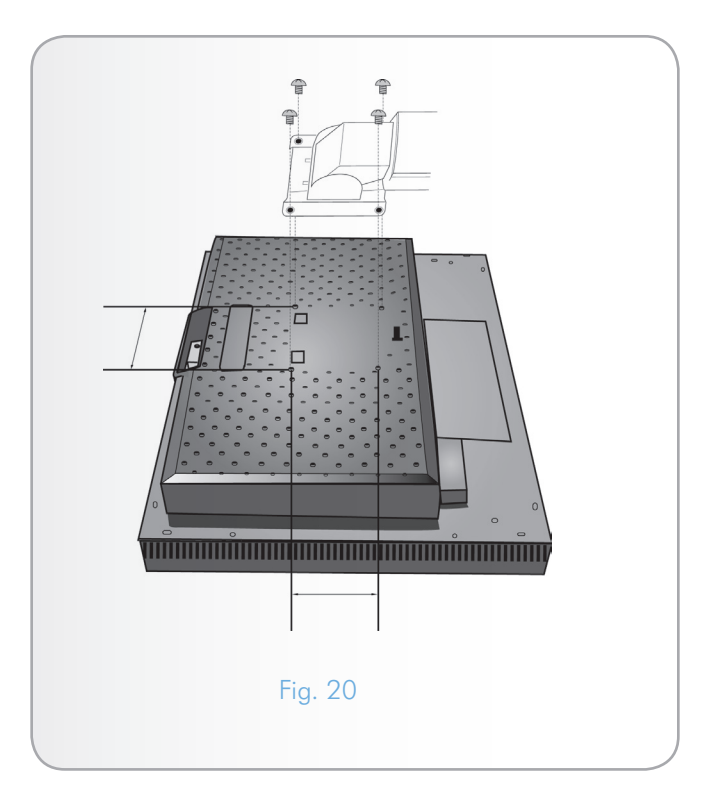

# <span id="page-16-1"></span><span id="page-16-0"></span>4. OSD (On-Screen Display) Control Menu Functions

To access the OSD menu, press MENU. To change the signal input, press SELECT.

**TECHNICAL NOTE:** The OSD must be closed in order to change the signal input.

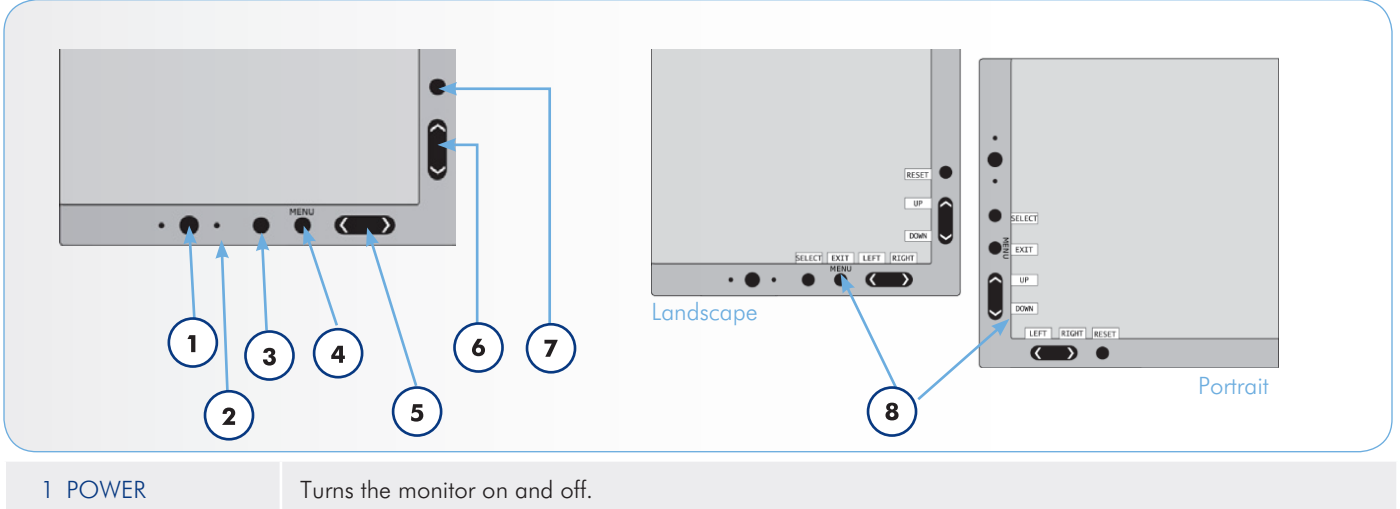

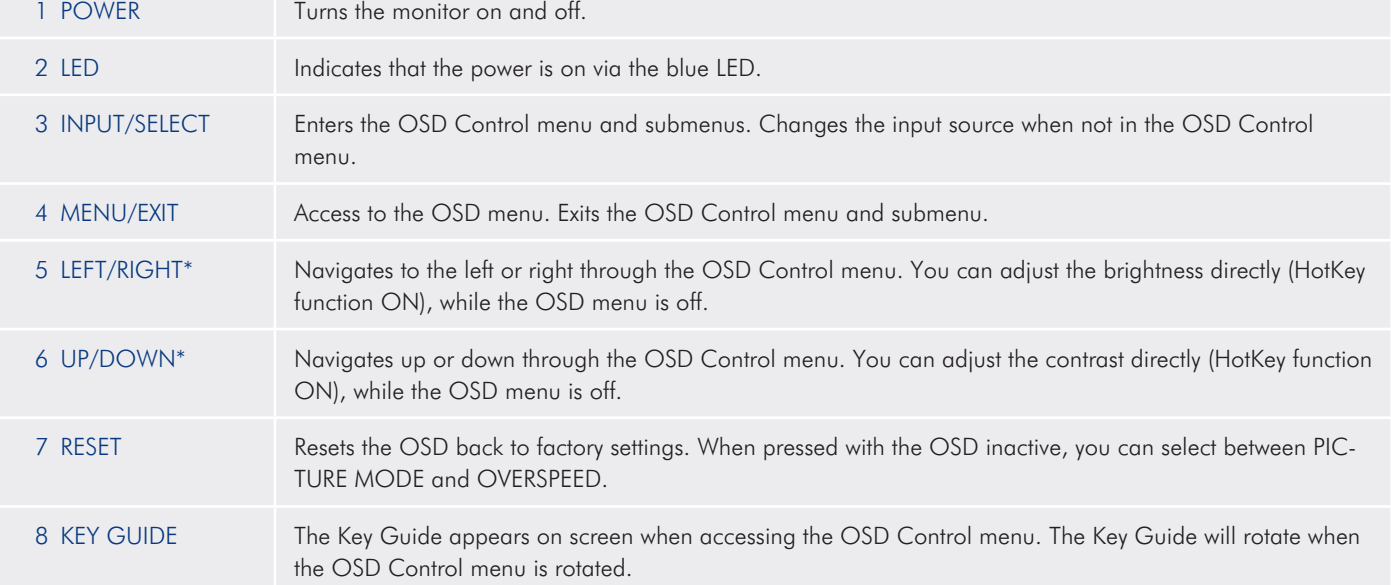

\* The functionality of the LEFT/RIGHT and UP/DOWN buttons is dependent on the orientation (Landscape/Portrait) of the OSD.

## <span id="page-17-0"></span>4.1. Brightness/Contrast Controls

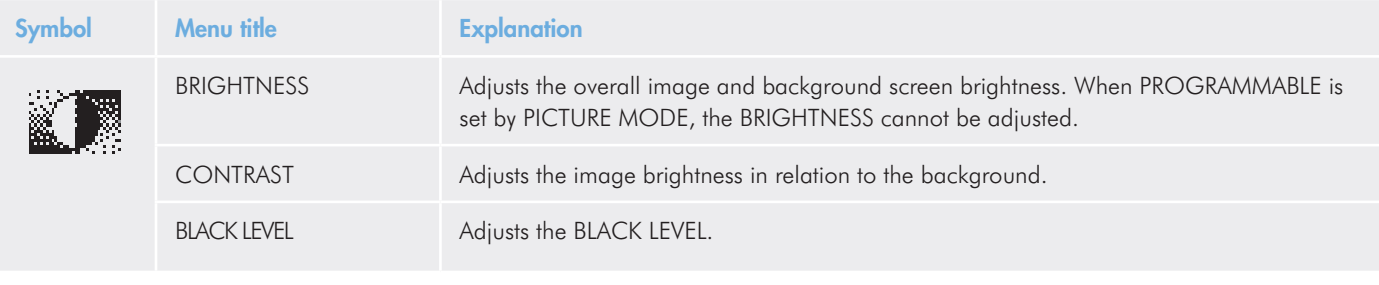

## 4.2. Auto Adjust (Analog Input Only)

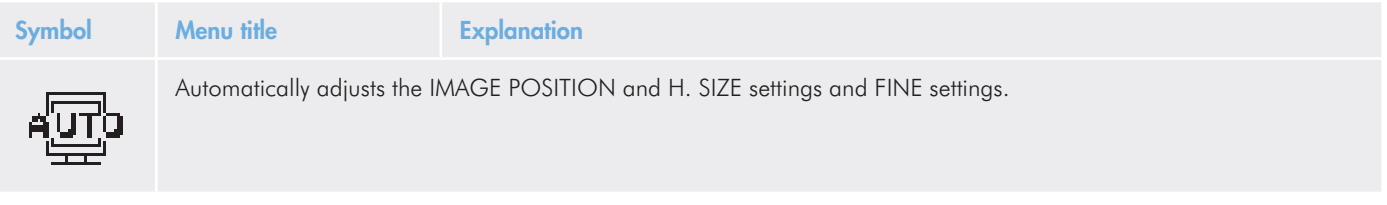

## <span id="page-18-0"></span>4.3. Image Controls

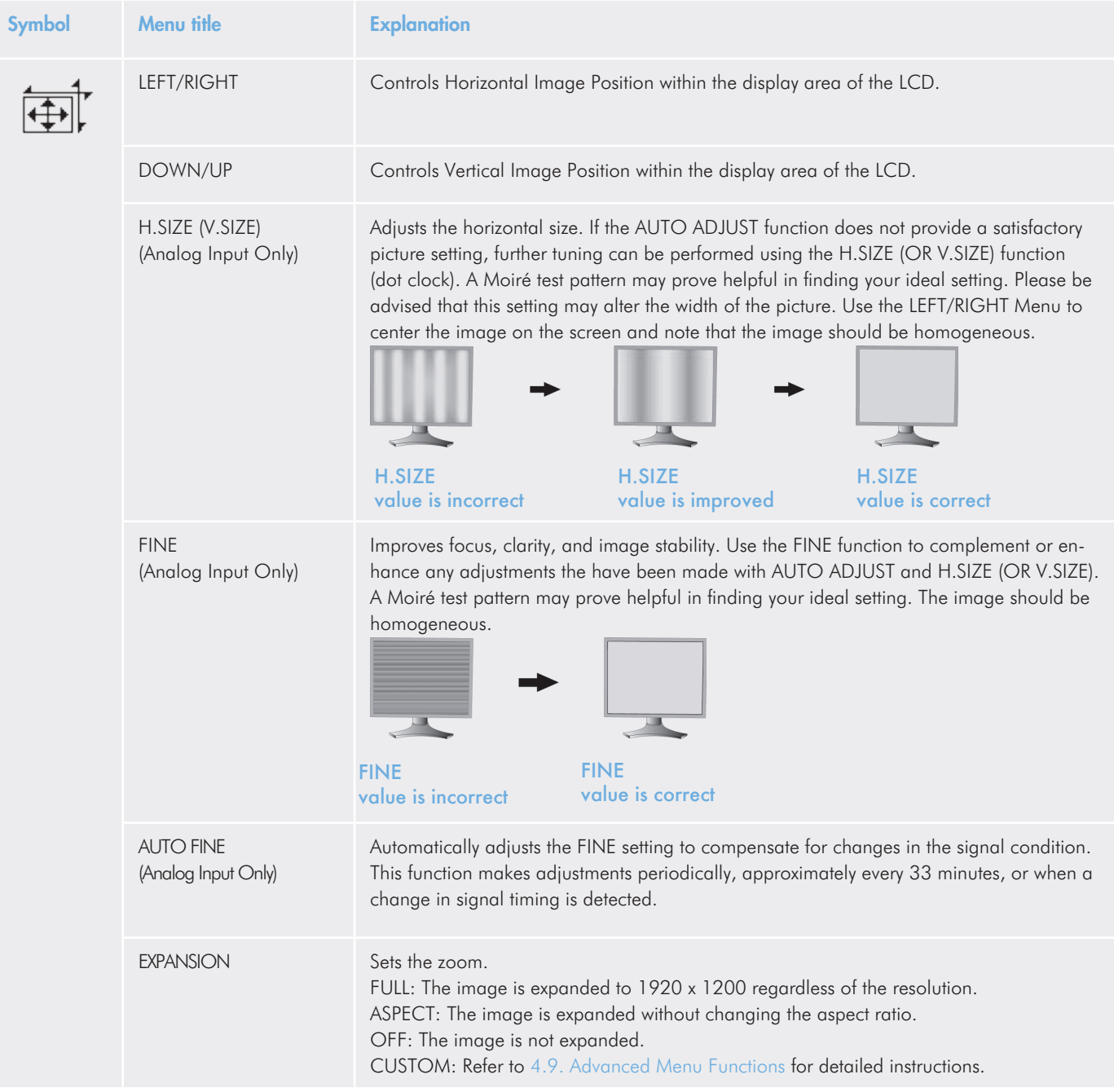

## <span id="page-19-0"></span>4.4. Color Control Systems

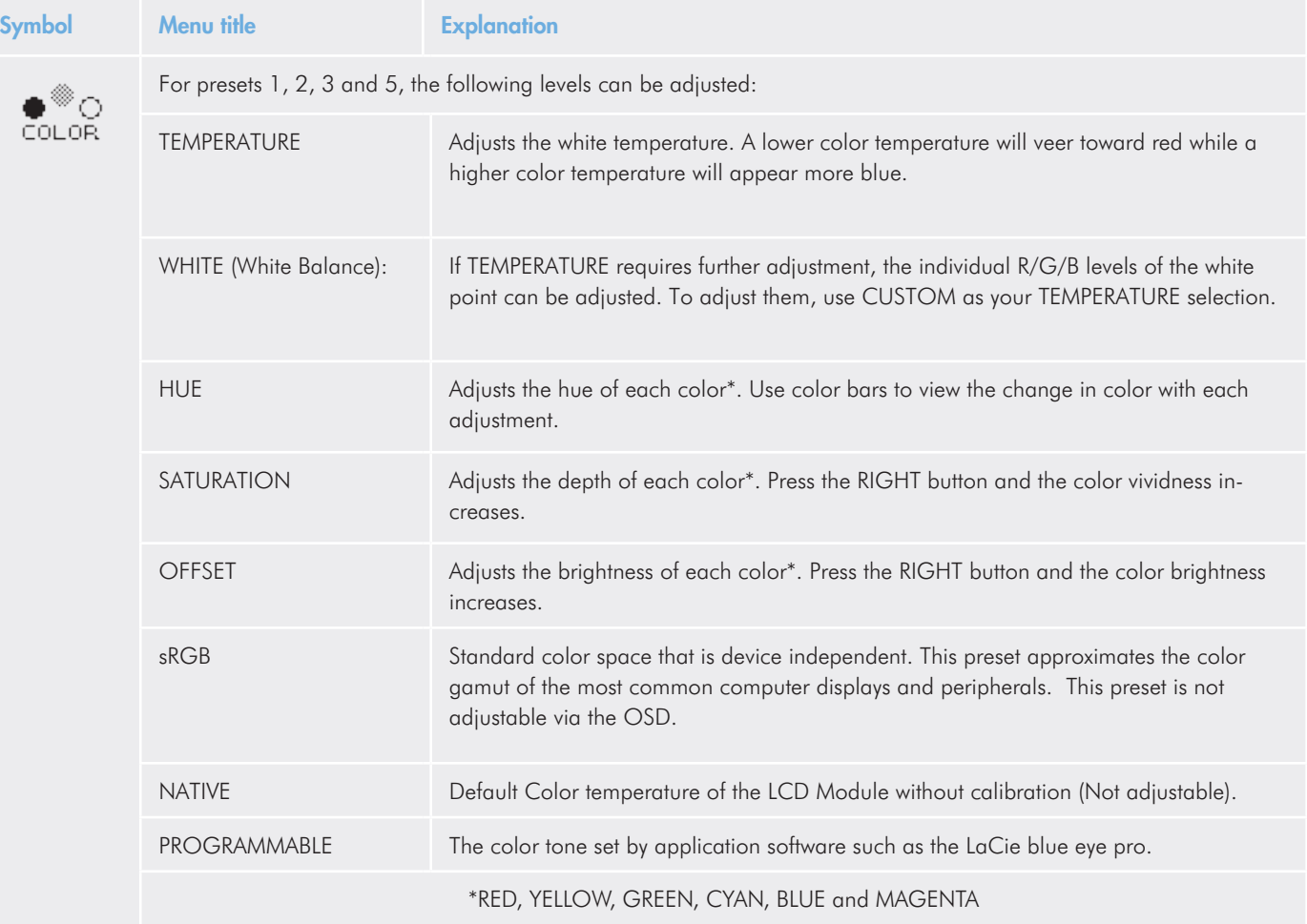

**TECHNICAL NOTE:** To reset a poor image, turn on the monitor by using the front power button while simultaneously holding the RESET and SELECT buttons.

### <span id="page-20-0"></span>4.5. Tools

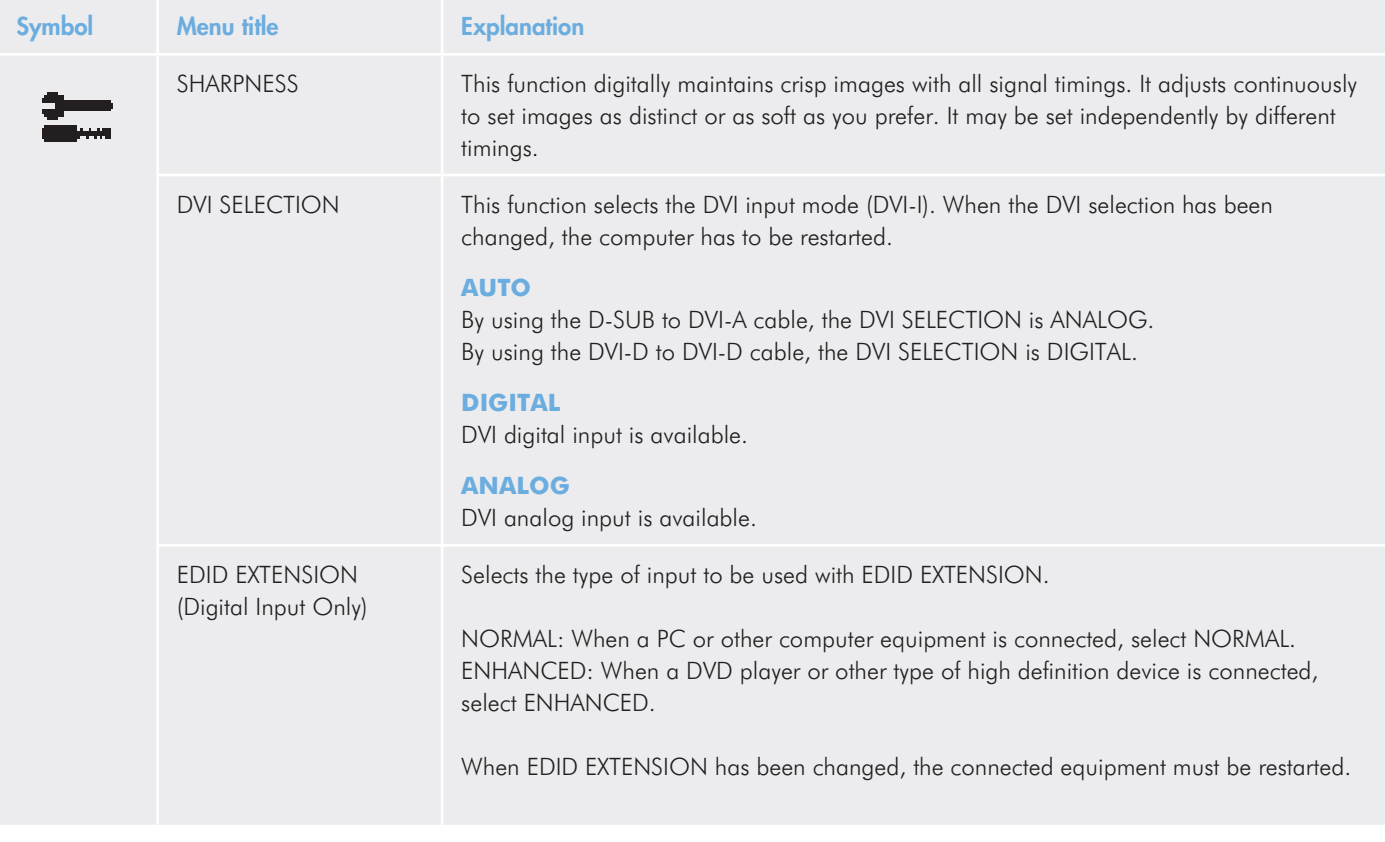

**TECHNICAL NOTE:** When operating a Mac with a digital output, make certain that the DVI Input mode is set to DIGITAL in DVI SELECTION of the OSD. Press the SELECT button, then the CONTROL button when the DVI signal cable is connected to the DVI-I connector (DVI-I) of the monitor. The Mac may not turn on properly if the signal is not set on the monitor.

TECHNICAL NOTE: Interlaced signals (480i, 576i, 1080i) are not supported. Please consult the User Manual included with your playback device for assistance and detailed information.

**TECHNICAL NOTE:** DVI SELECTION may not operate correctly on a PC with certain video boards, or when a second video signal is received by the monitor.

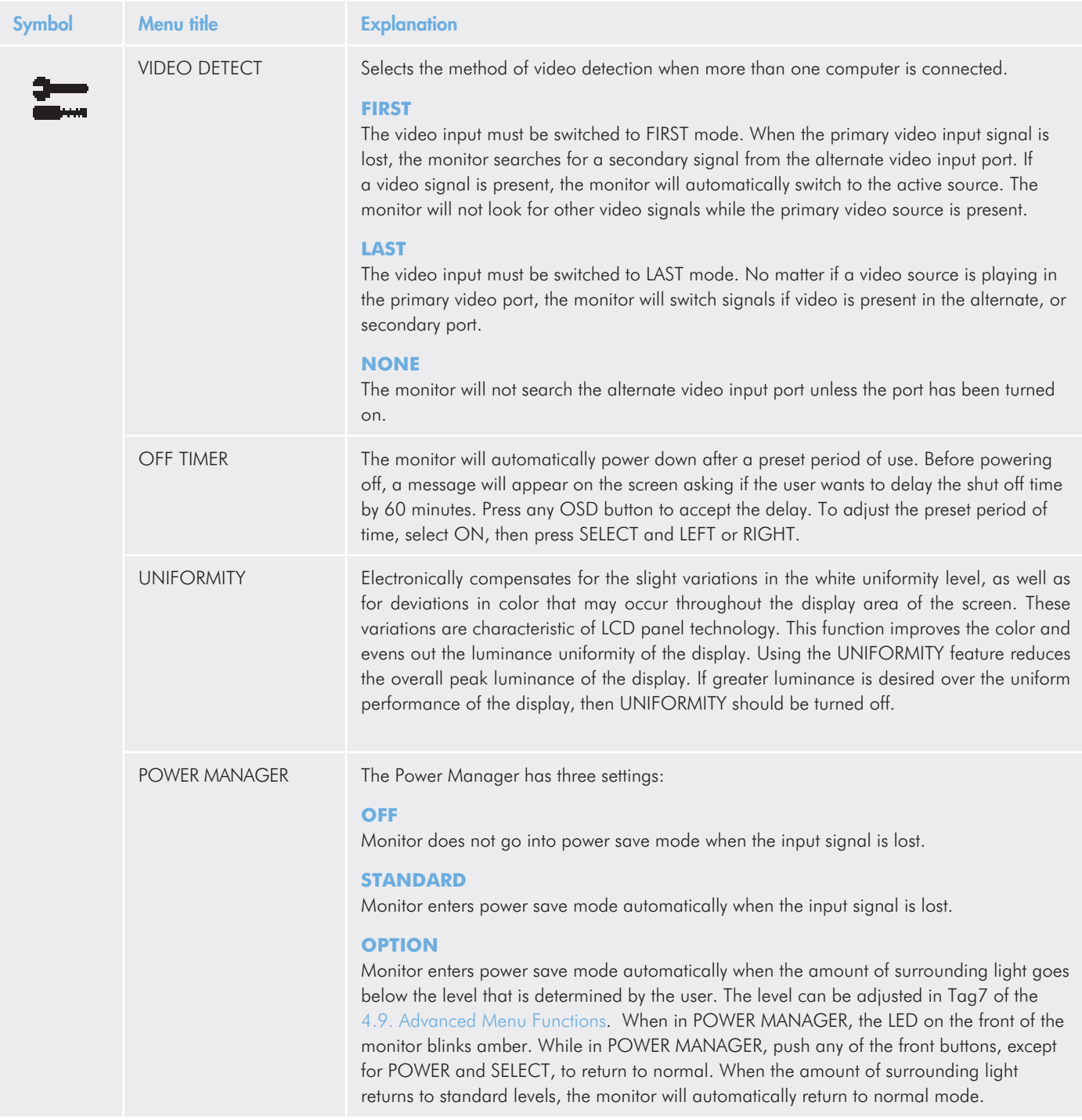

## <span id="page-22-0"></span>4.6. Menu Tools

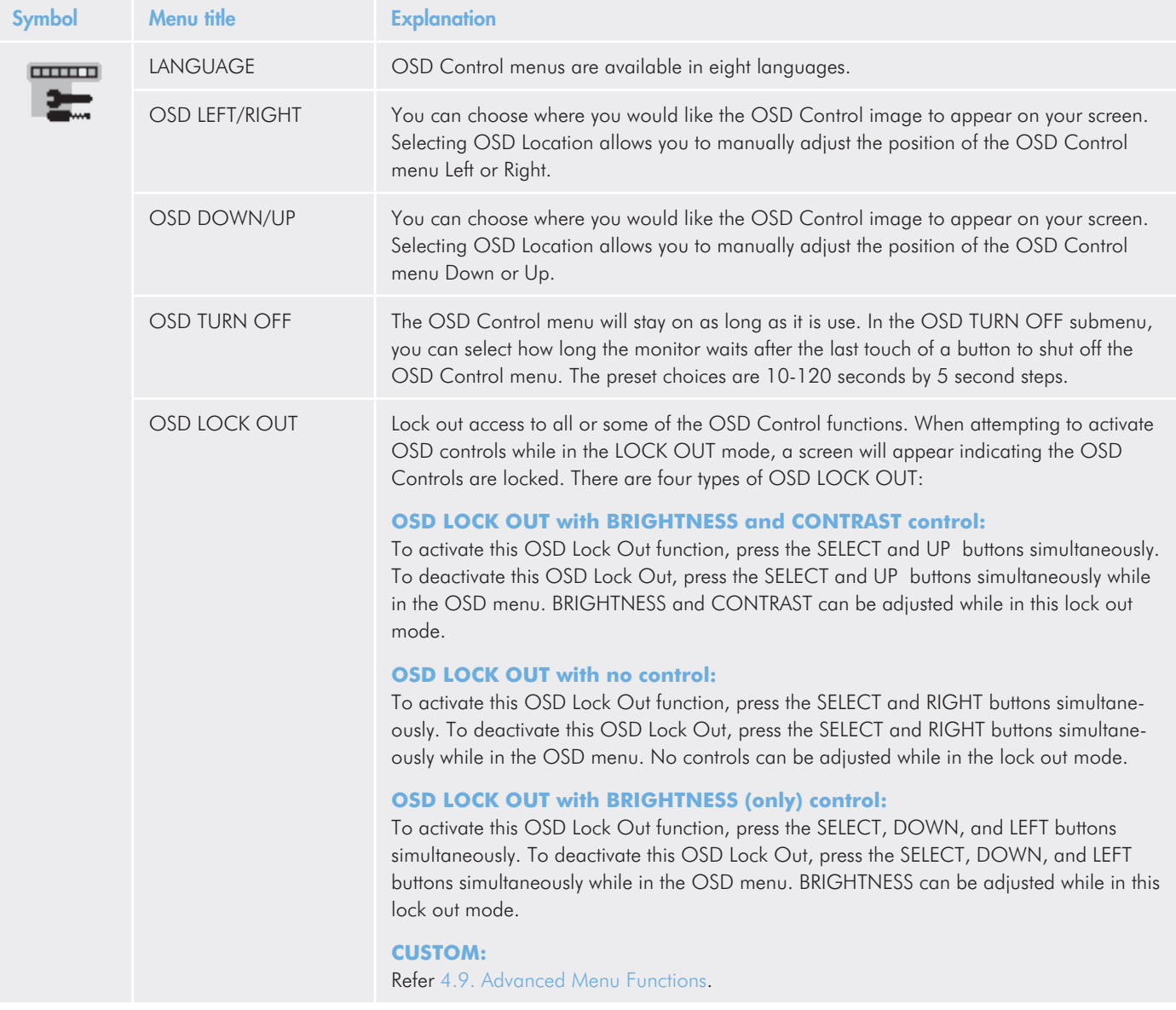

continued on the next page>>

<span id="page-23-0"></span>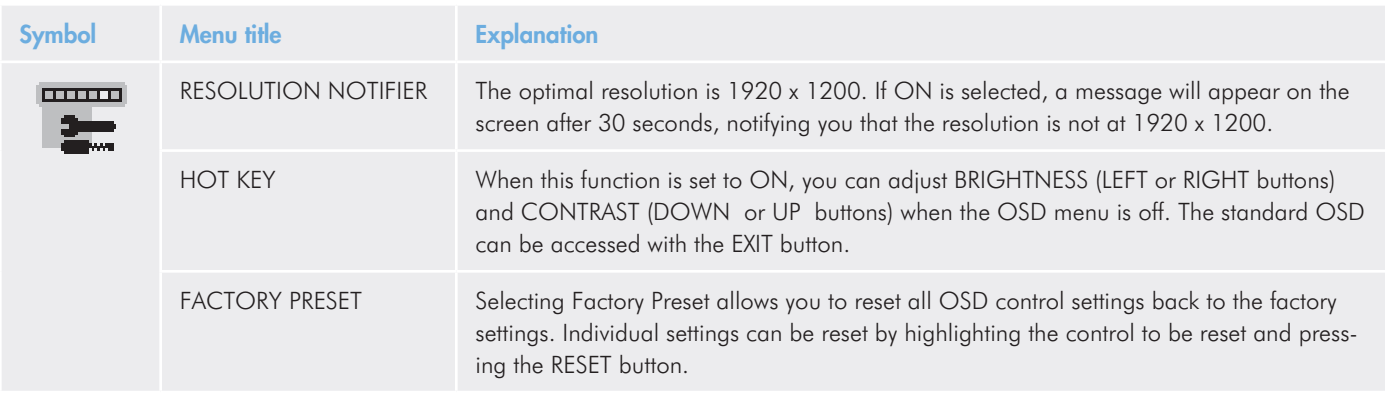

## <span id="page-23-1"></span>4.7. Information

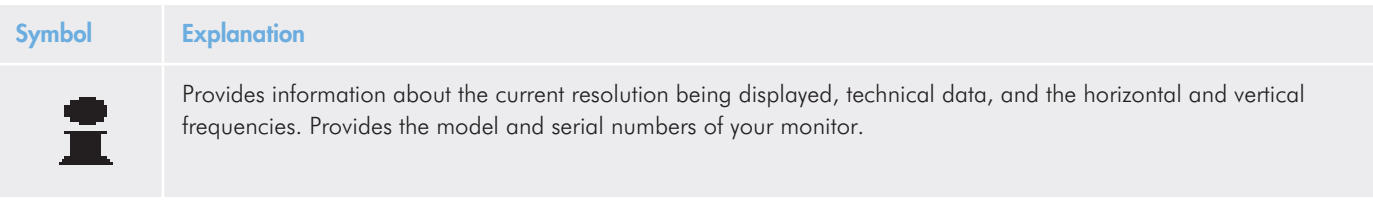

### <span id="page-24-0"></span>4.8. OSD Warnings

#### **Explanation**

OSD Warning menus disappear with the EXIT button.

#### **NO SIGNAL**

Provides a warning when there is no Horizontal or Vertical Sync. After the power is turned on or when there is a change of input signal, the No Signal window will appear.

#### **RESOLUTION NOTIFIER**

This function gives a warning to use the optimal resolution. The RESOLUTION NOTIFIER window will open after power is turned on, when there is a change of input signal, or the video signal doesn't have proper resolution.

#### **OUT OF RANGE**

Recommends the optimal resolution and refresh rate. The OUT OF RANGE menu will open after the power is turned on, upon receiving a change of input signal, or the video signal does not have proper timing.

#### **PORTRAIT WARNING**

When the monitor is used in the portrait position, the brightness value will be reduced to 250 cd/m<sup>2</sup>. If the PORTRAIT WARNING is ON, a message will appear on the screen for ten seconds.

#### **LUMINANCE WARNING**

When the backlight cannot display the desired luminance, a message will appear on the display. To avoid this, reduce the BRIGHTNESS level or set the AUTO LUMINANCE function to OFF [\(4.9. Advanced Menu Functions](#page-24-1), TAG1).

### <span id="page-24-1"></span>4.9. Advanced Menu Functions

#### To access the advanced menu:

- 1. Make certain your monitor is off.
- 2. Turn on your monitor by pushing the POWER and INPUT/SELECT buttons simultaneously for at least one second. The advanced menu will only appear once you press any of the control buttons (EXIT, LEFT, RIGHT, UP, DOWN) when the screen is active.
- 3. You will see the Advanced menu. This menu is larger than the normal OSD.
- 4. To make an adjustment, ensure that the Tag is highlighted, then press SELECT. To move to another Tag, press EXIT, then LEFT or RIGHT to highlight the next Tag.

To exit the advanced menu, turn off and restart your monitor by using the POWER button alone.

**TECHNICAL NOTE:** It is possible to change the DVI SELEC-TION, the POWER MANAGER, or the EDID EXTENSION settings while the NO SIGNAL or OUT OF RANGE messages are displayed.

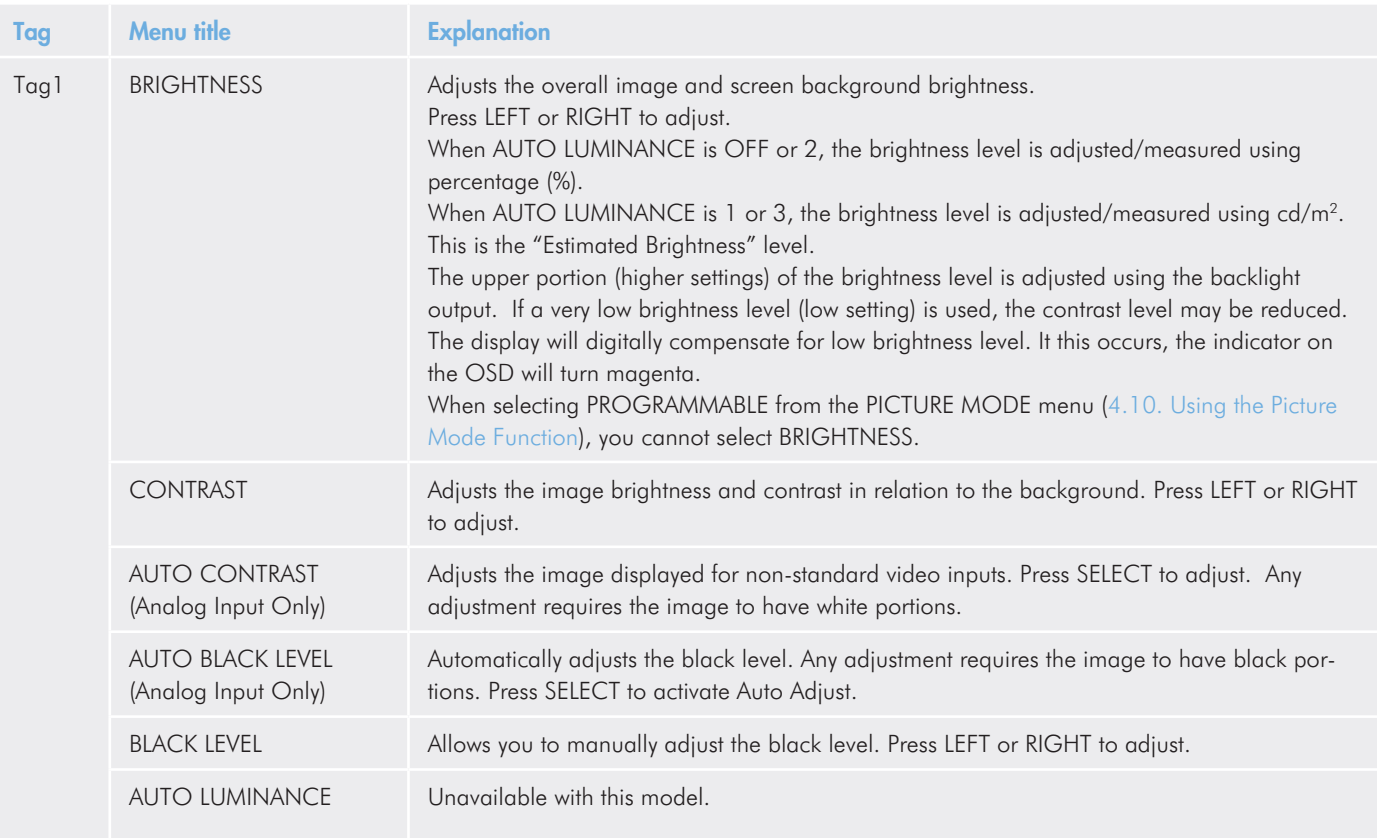

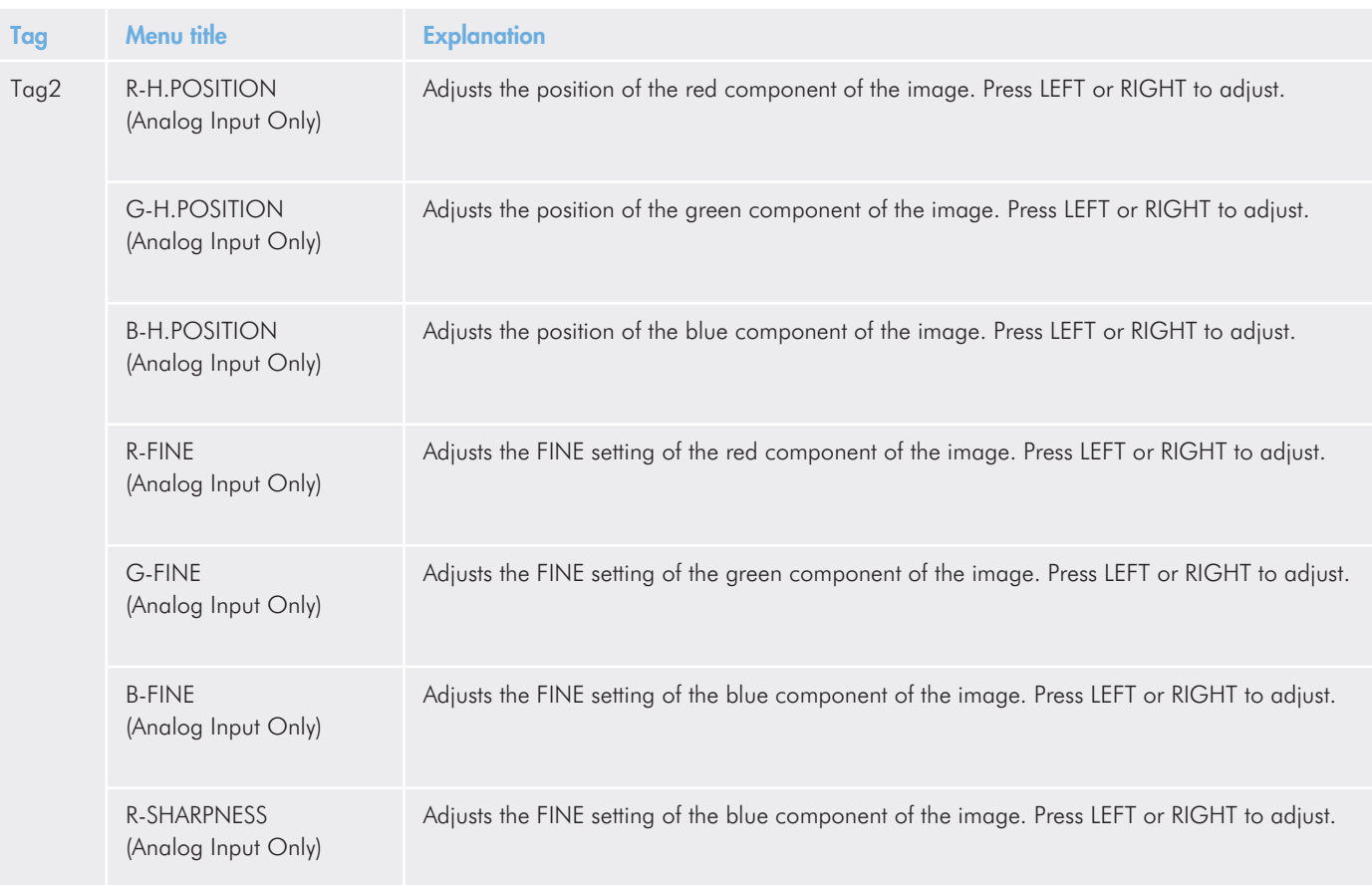

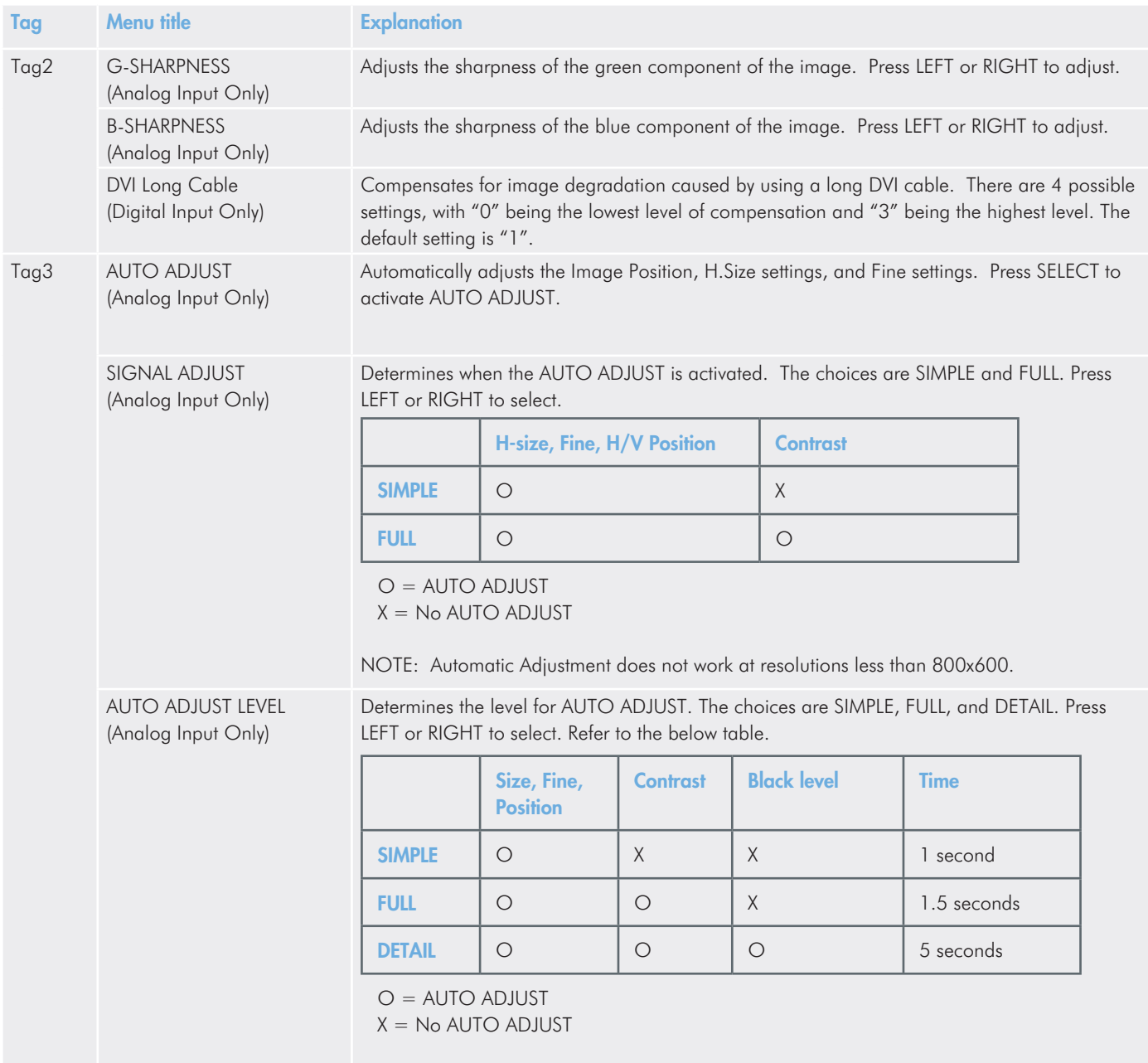

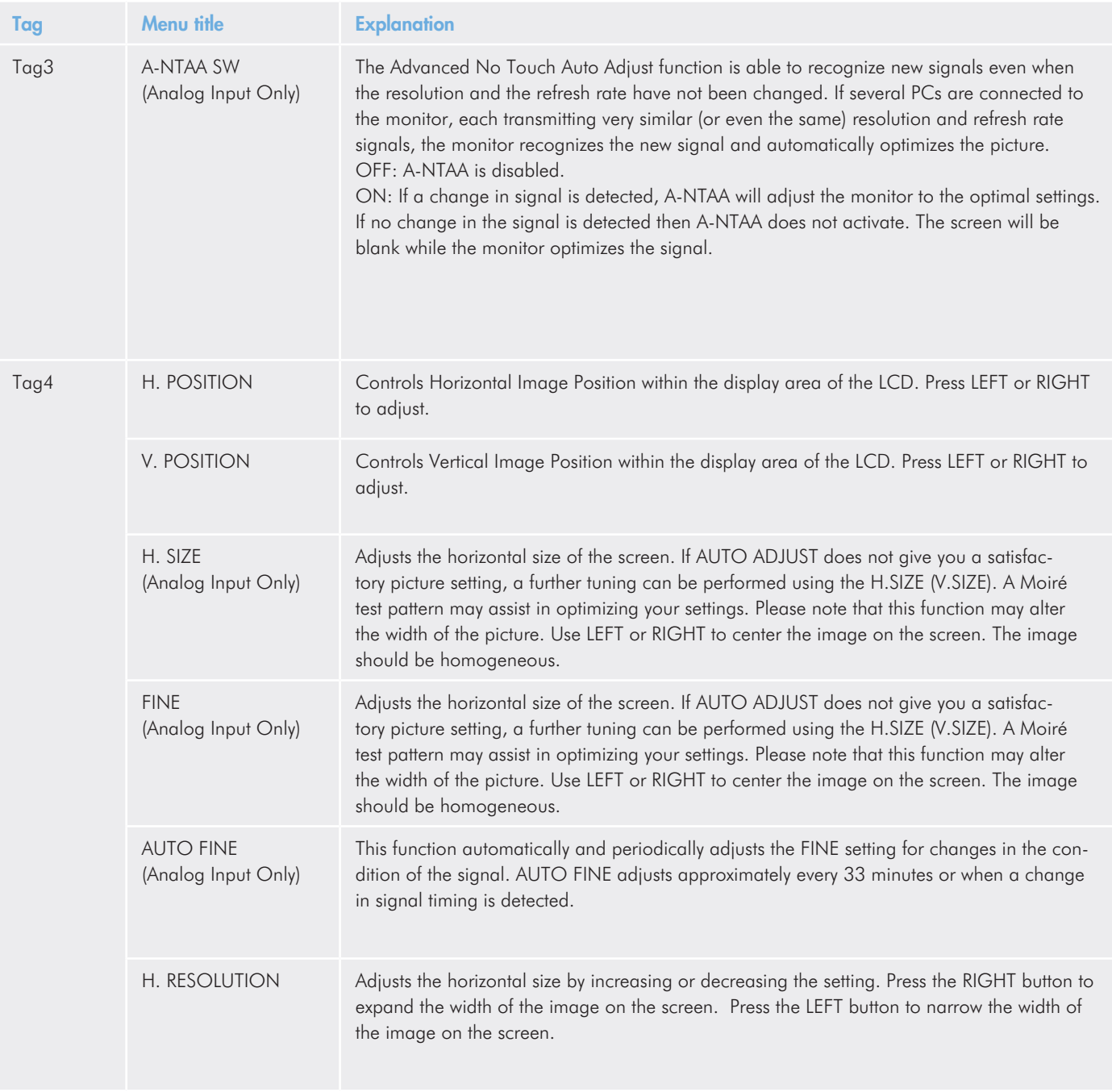

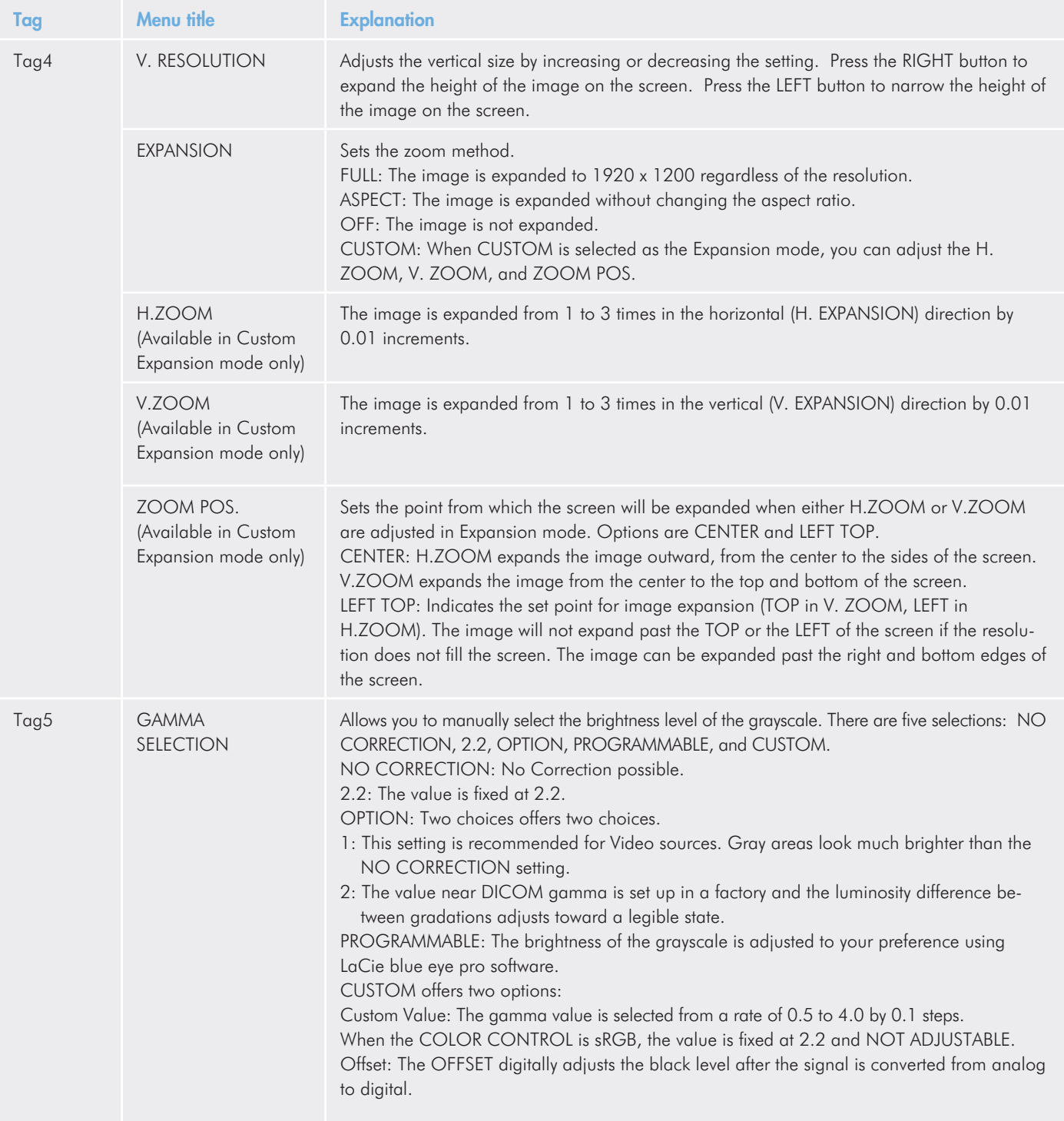

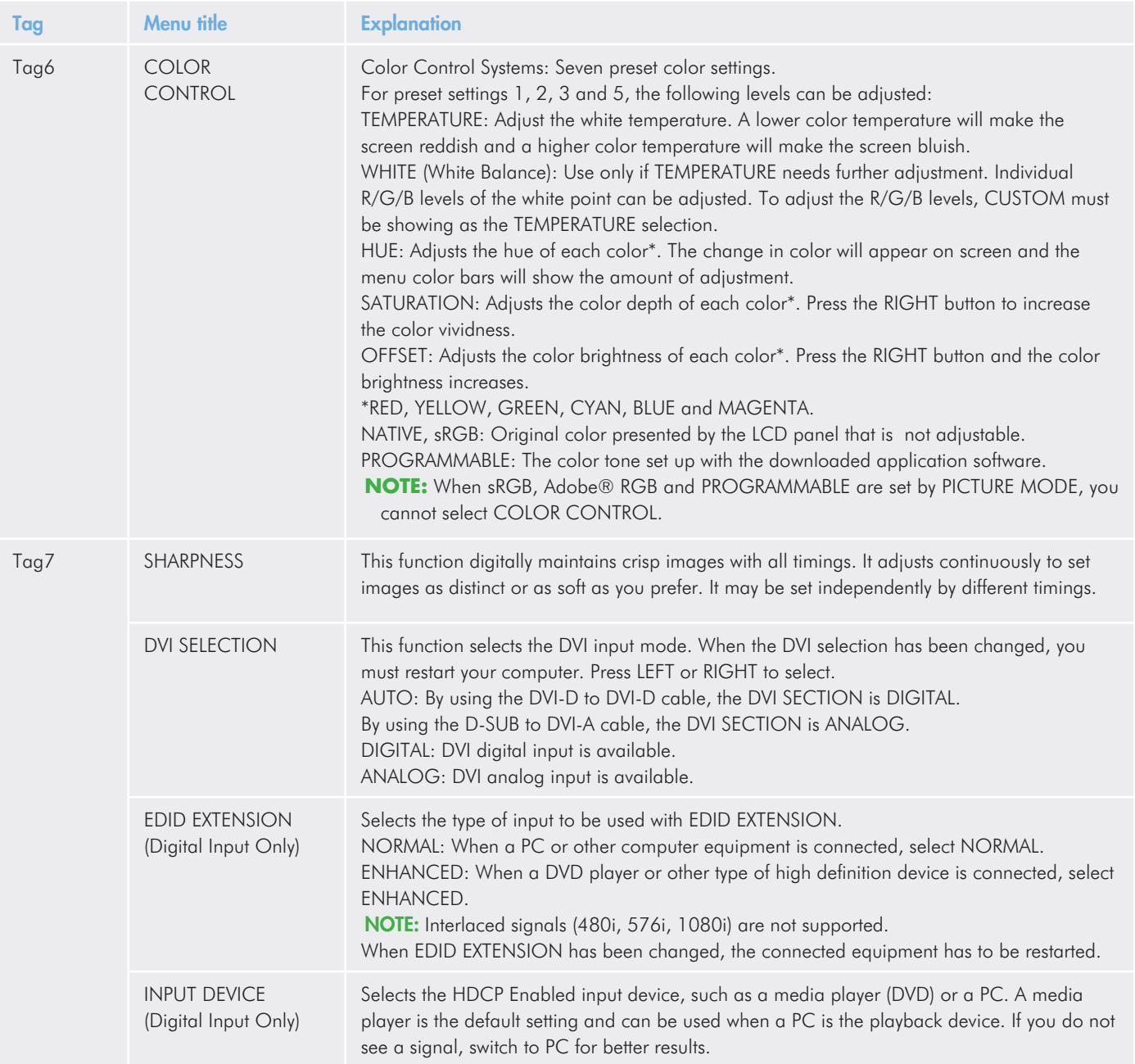

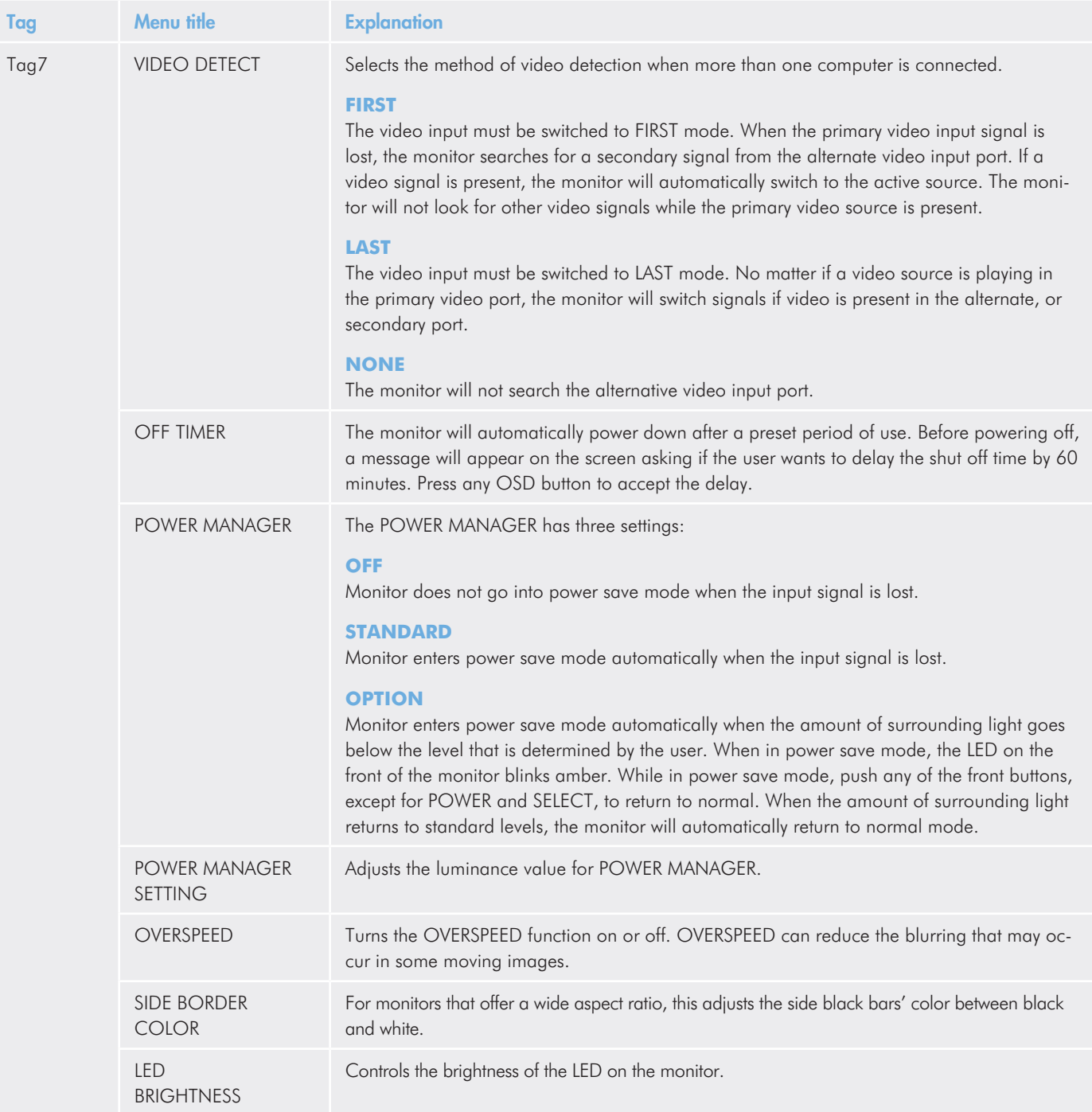

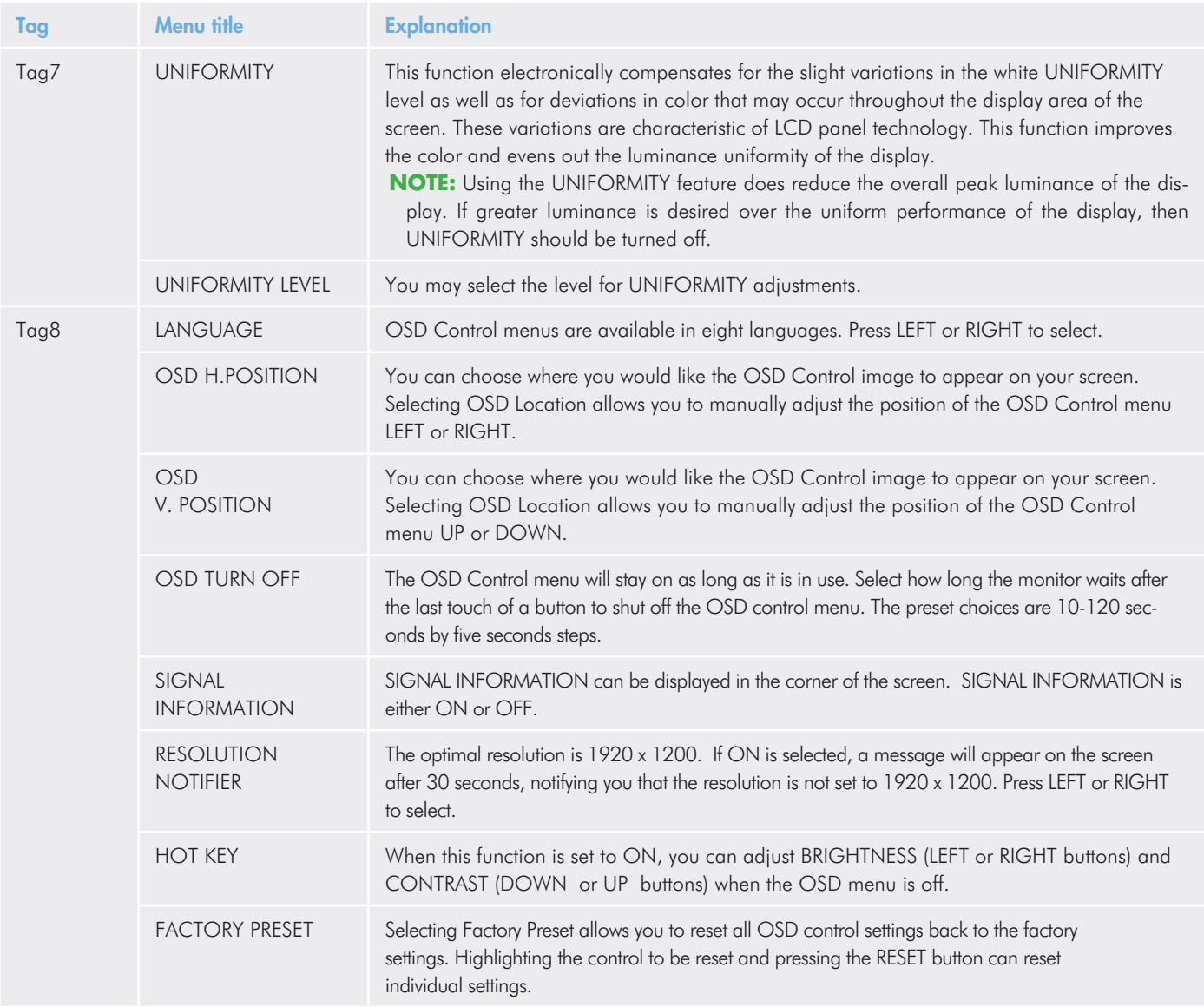

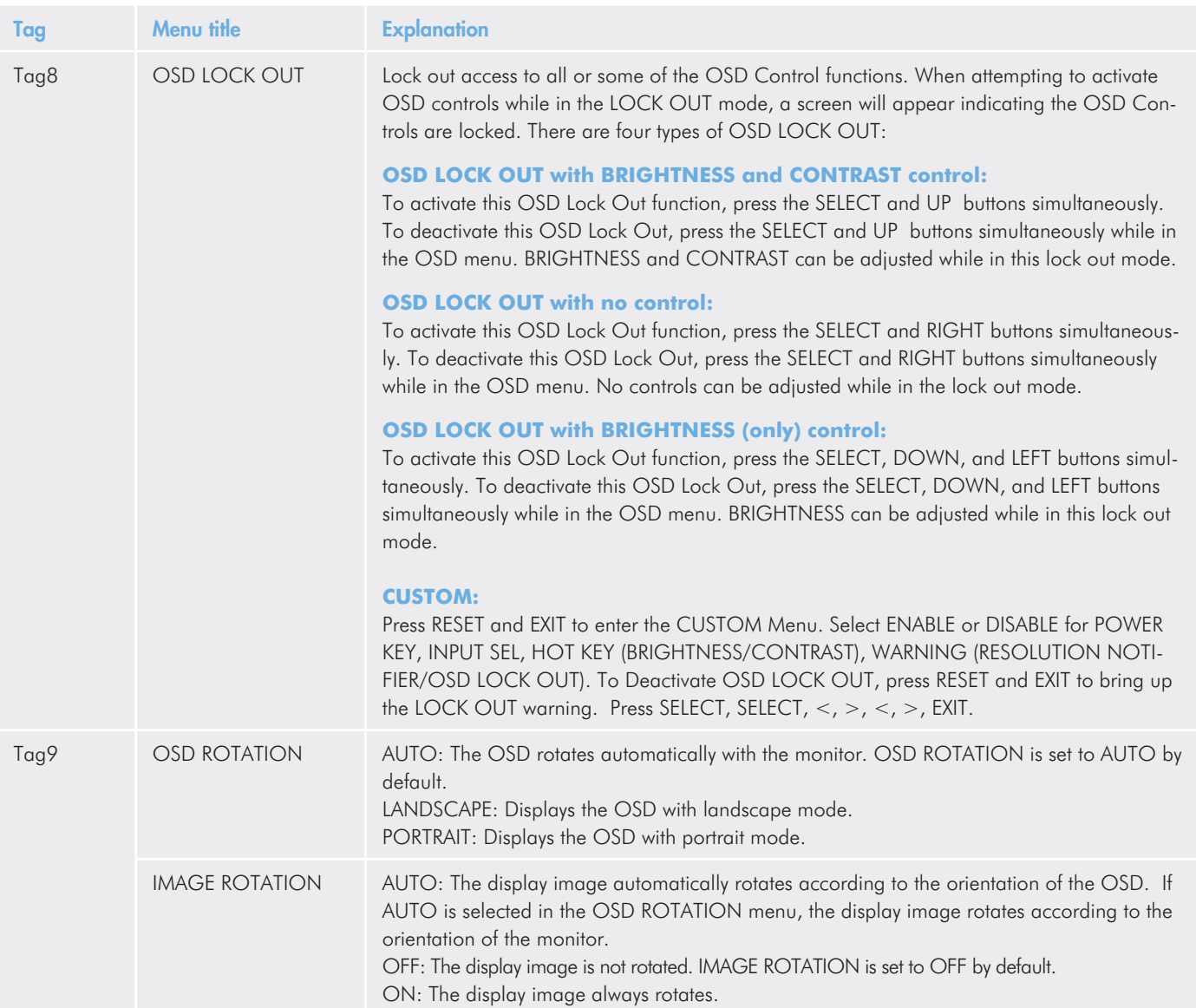

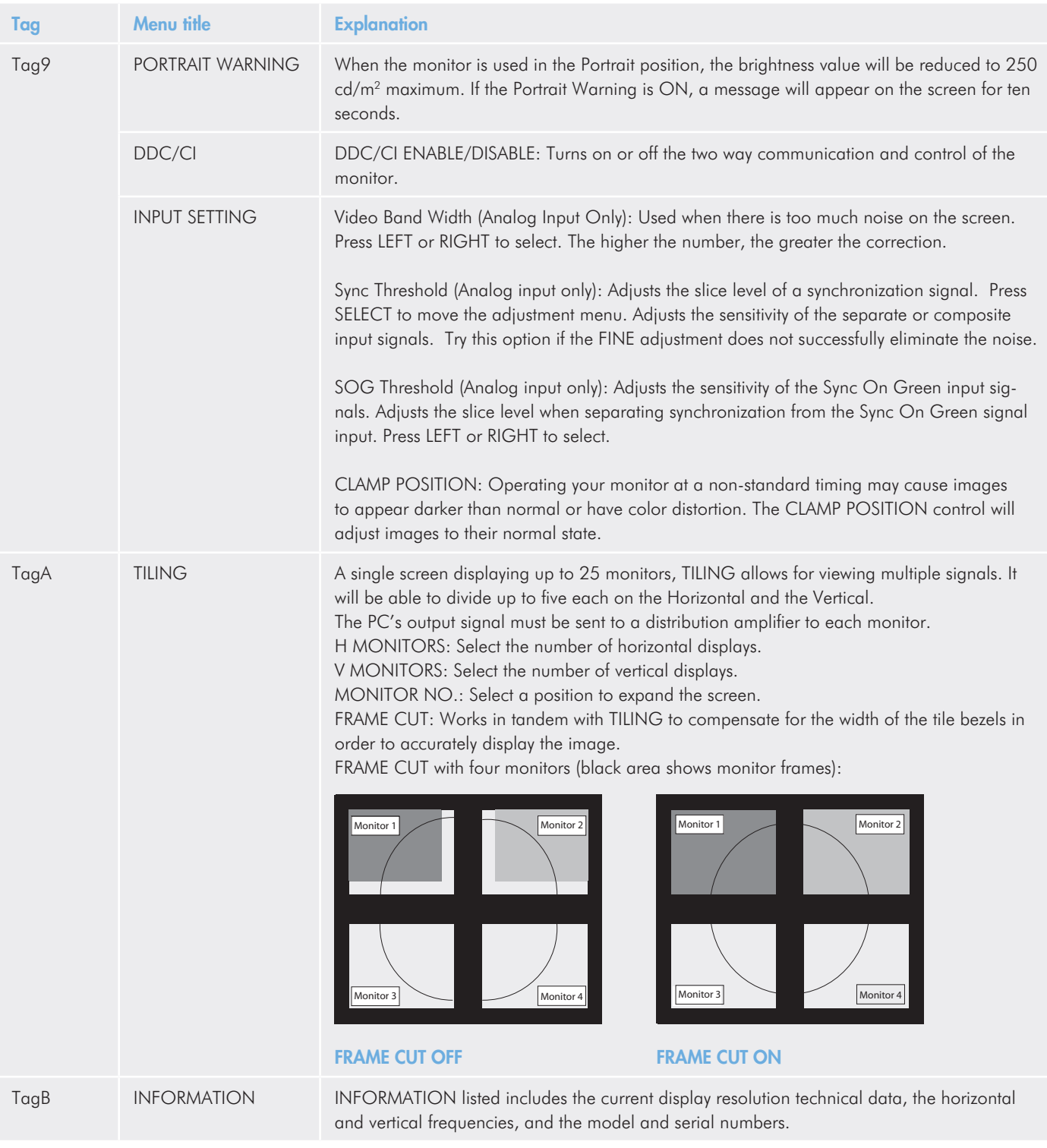

## <span id="page-35-1"></span><span id="page-35-0"></span>4.10.Using the Picture Mode Function

Choose the Picture mode that is best suited to display the selected content. You may adjust the BRIGHTNESS, AUTO LUMINANCE and UNIFORMITY while in this mode. There are four Picture modes: STANDARD, sRGB, Adobe RGB, and PRO-GRAMMABLE.

- To access the Picture mode, press the RESET button while the OSD menu is not active.
- To select a mode, press the LEFT and RIGHT button.
- To exit the Picture mode, press the EXIT button.
- Scroll the menu using the UP and DOWN buttons and make all adjustments with the LEFT and RIGHT buttons.

TECHNICAL NOTE: When PROGRAMMABLE is selected, you cannot adjust the BRIGHTNESS or use AUTO LUMINANCE.

**TECHNICAL NOTE:** To make adjustments using Adobe RGB mode, choose sRGB mode then press SELECT.

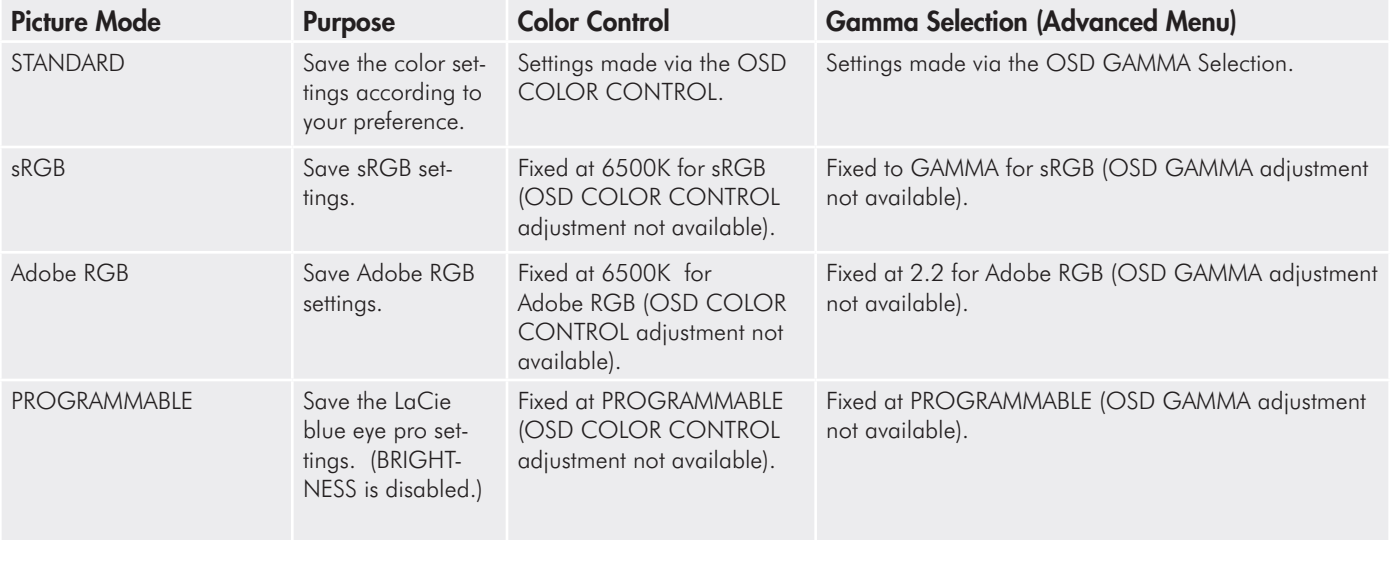

## <span id="page-36-0"></span>4.11.Using the Auto Brightness Function

The brightness of the LCD screen can be set to increase or decrease depending on the amount of ambient light in the room. If the room is bright, the monitor becomes correspondingly bright. If the room is dim, then the monitor will dim accordingly. The purpose of this function is to make the viewing experience more comfortable to the eye in a variety of lighting conditions.

The Auto Brightness function is set to OFF by default. When AUTO LUMINANCE is ON, this function is disabled.

Setup: Select the brightness range

Use the following procedure to select the Brightness Range that the monitor will use when the AUTO BRIGHTNESS function is activated.

- 1. Set the BRIGHT level. This is the brightness level that the monitor will go to when the ambient light level is at its peak. Make sure the room is at its brightest when setting this level. Select "1" in the AUTO BRIGHTNESS menu ([Fig. 21\)](#page-36-1). Then use the front buttons to move the cursor up to the BRIGHTNESS setting. Choose the desired BRIGHTNESS level [\(Fig. 22](#page-36-2)).
- 2. Set the DARK level. This is the lowest level of brightness that the monitor will go reach when the ambient light level is low. Make sure the room is at its darkest when setting this level. Then use the front buttons to move the cursor up to the BRIGHTNESS setting. Choose the desired brightness level [\(Fig. 23](#page-36-3)).

**IMPORTANT INFO:** To access the AUTO BRIGHTNESS function, you must first access the Advanced OSD mode, TAG1 [\(4.9.](#page-24-1) [Advanced Menu Functions](#page-24-1)).

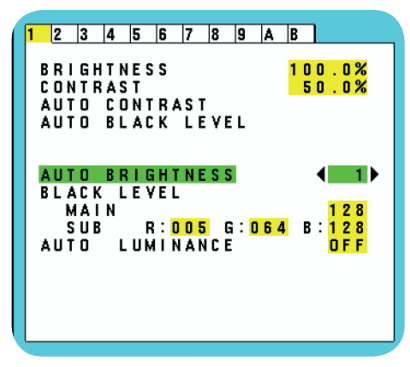

<span id="page-36-1"></span>Fig. 21

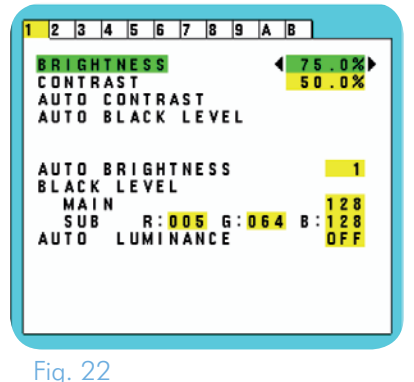

<span id="page-36-2"></span>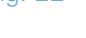

<span id="page-36-3"></span>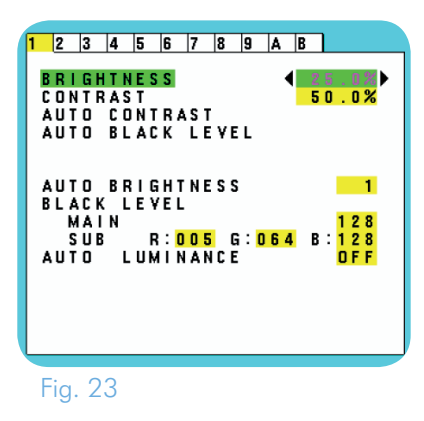

### LaCie 500 Series LCD Monitor **Canadian Control Menu Functions** CSD Control Menu Functions User Manual page 38

When the AUTO BRIGHTNESS function is enabled, the BRIGHT-NESS level of the screen adjusts automatically according to the lighting conditions of the room [\(Fig. 24\)](#page-37-0).

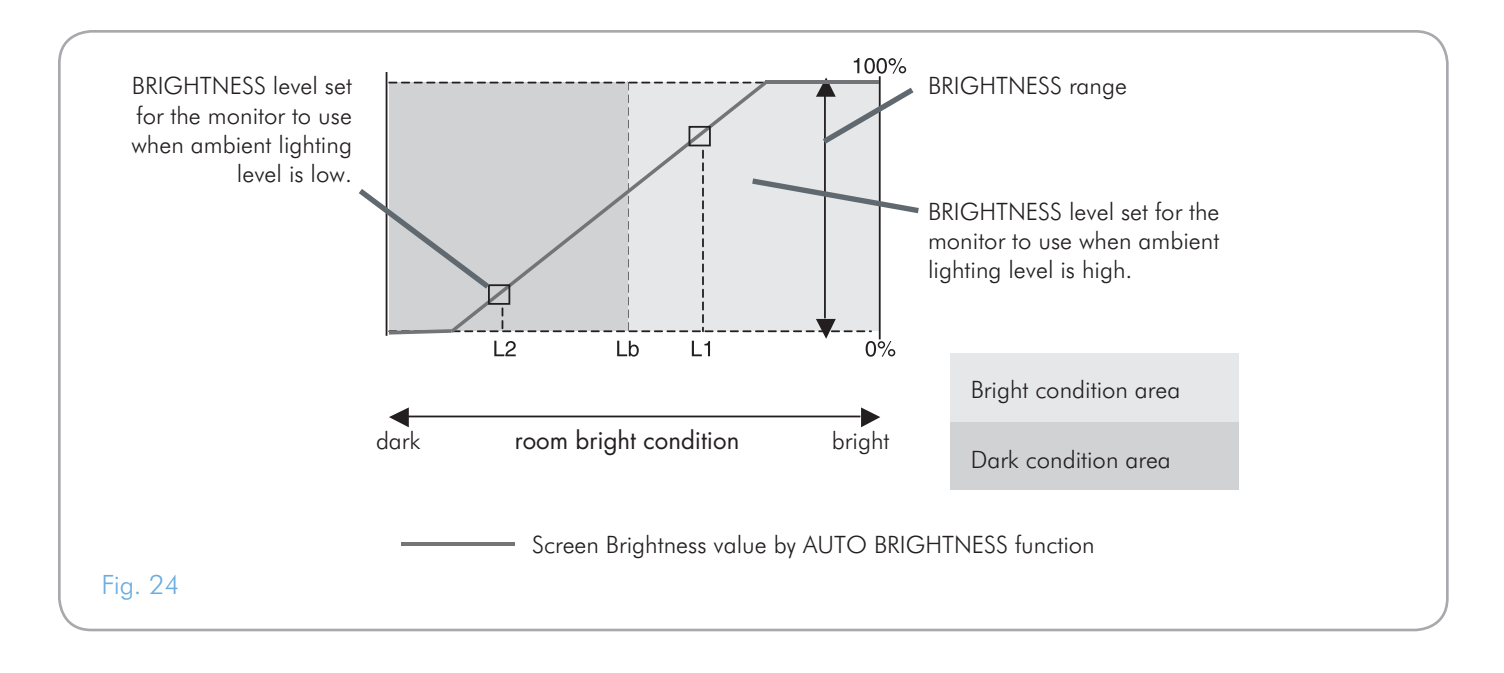

<span id="page-37-0"></span> $Lb =$  Border between bright and dim lighting conditions; set at the factory

 $LI = BRIGHTNESS$  level set for the monitor to use when ambient lighting level is high (L1>Lb)

 $L2 = BRIGHTNESS$  level set for the monitor to use when ambient lighting level is low (L2<Lb)

L1 and L2 = Brightness levels set by the user to compensate for changes in ambient lighting

# <span id="page-38-0"></span>5. Troubleshooting

In the event that your LaCie 500 Series LCD Monitor is not working correctly, please refer to the following checklist to aid in determining how to fix the problem. Additional tips are regularly updated on the FAQ page published on our website: [www.lacie.](http://www.lacie.com) [com](http://www.lacie.com).

If you need further assistance, please contact your LaCie reseller or LaCie Technical Support ([6. Contacting Customer Support\)](#page-40-1).

## Manual Updates

LaCie is constantly striving to give you the most up-to-date, comprehensive User Manuals available on the market. It is our goal to provide you with a friendly, easy-to-use format that will help you quickly install and utilize the many functions of your new device.

If your manual does not reflect the configurations of the product that you purchased, please check our website for the most current version available.

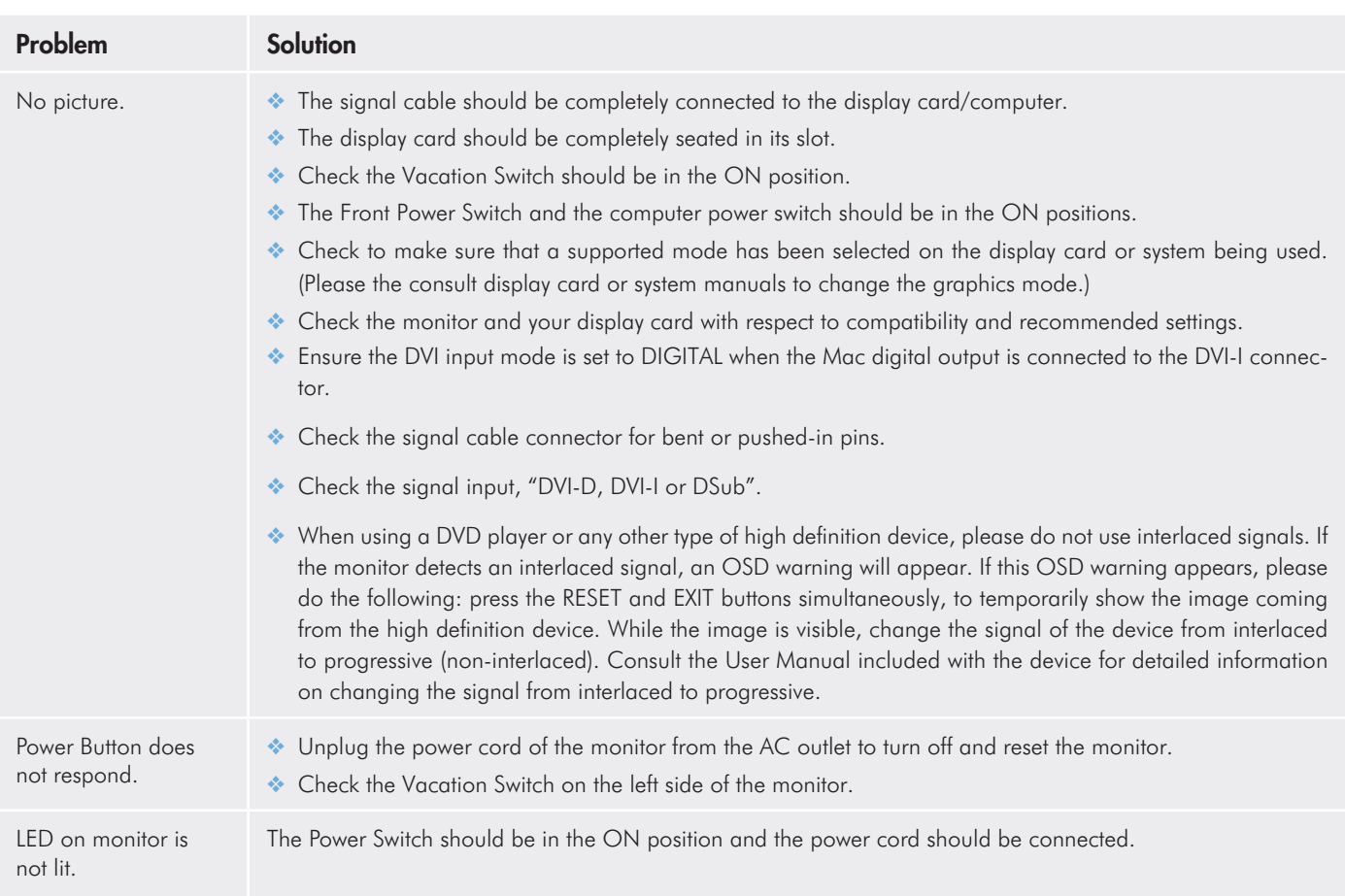

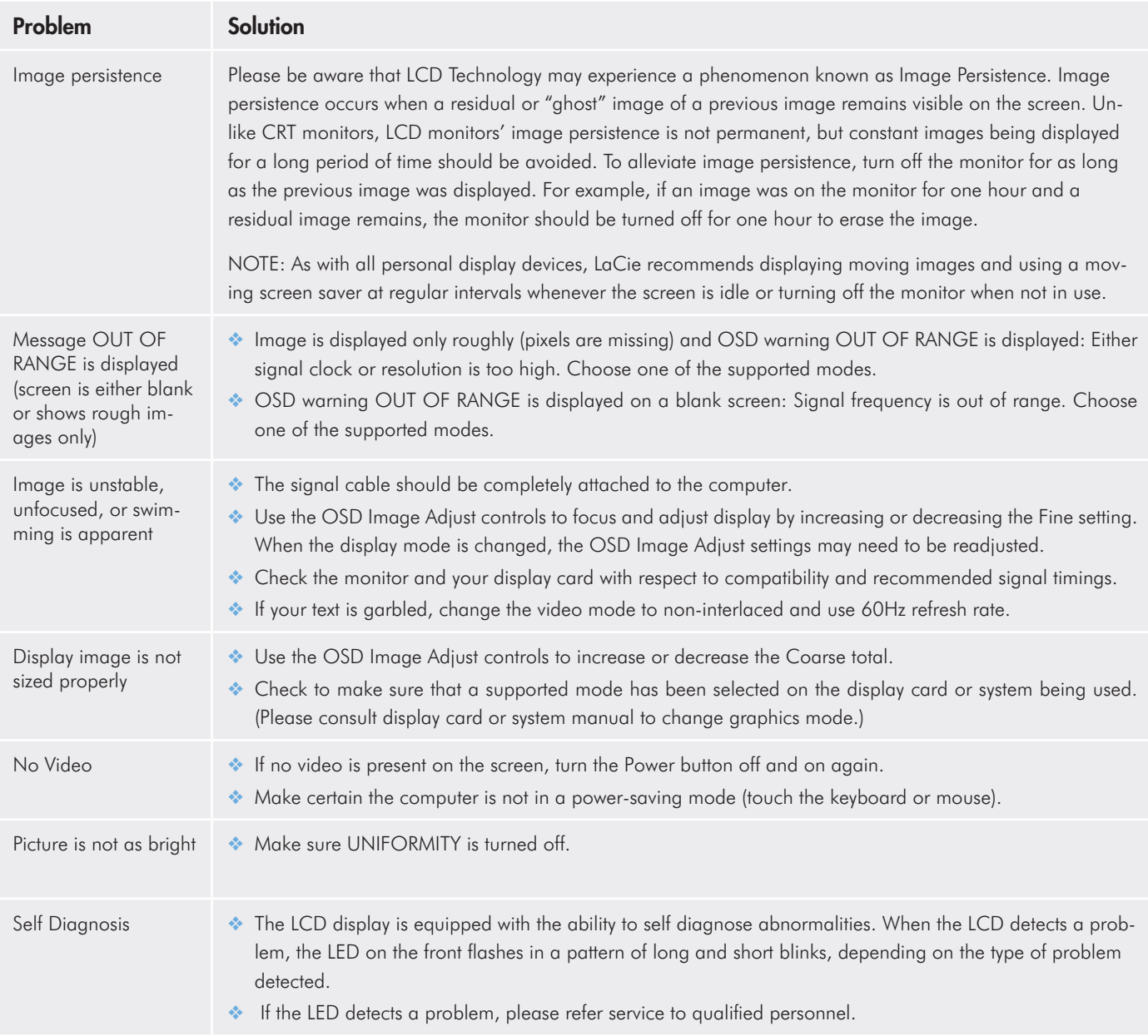

# <span id="page-40-1"></span><span id="page-40-0"></span>6. Contacting Customer Support

## Before You Contact Customer Support

Read the User Manual and review the Troubleshooting section.

If your question is related to monitor calibration, please refer to the Troubleshooting section of the LaCie blue eye pro User Manual. Launch the LaCie blue eye pro application and verify that your monitor is plugged to the DVI connection in the "About" section. Then perform a monitor Calibration Report and have it ready when contacting Technical Support.

bleshooting checklist, and you still cannot get your LaCie monitor to work properly, please contact us. Before contacting us, make sure that you are in front of your computer and that you have the following information on hand:

If you have asked yourself all of the pertinent questions in the trou-

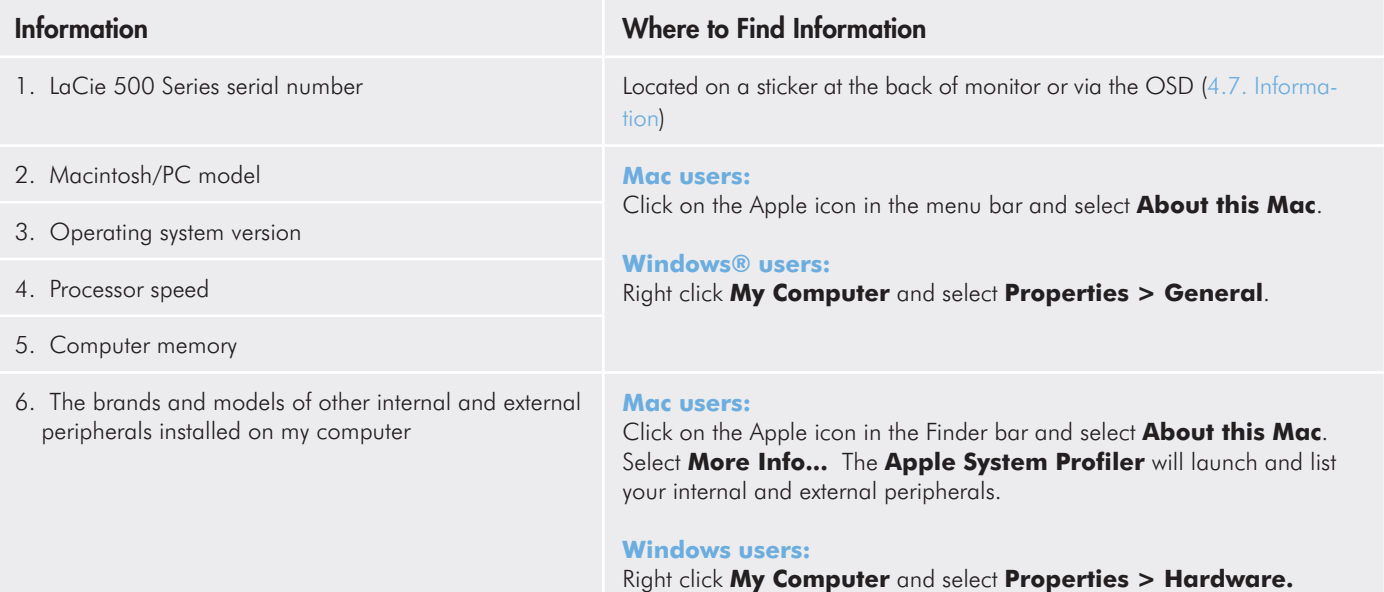

<http://www.lacie.com/intl/contact/>

## <span id="page-41-0"></span>6.1. LaCie Technical Support Contacts

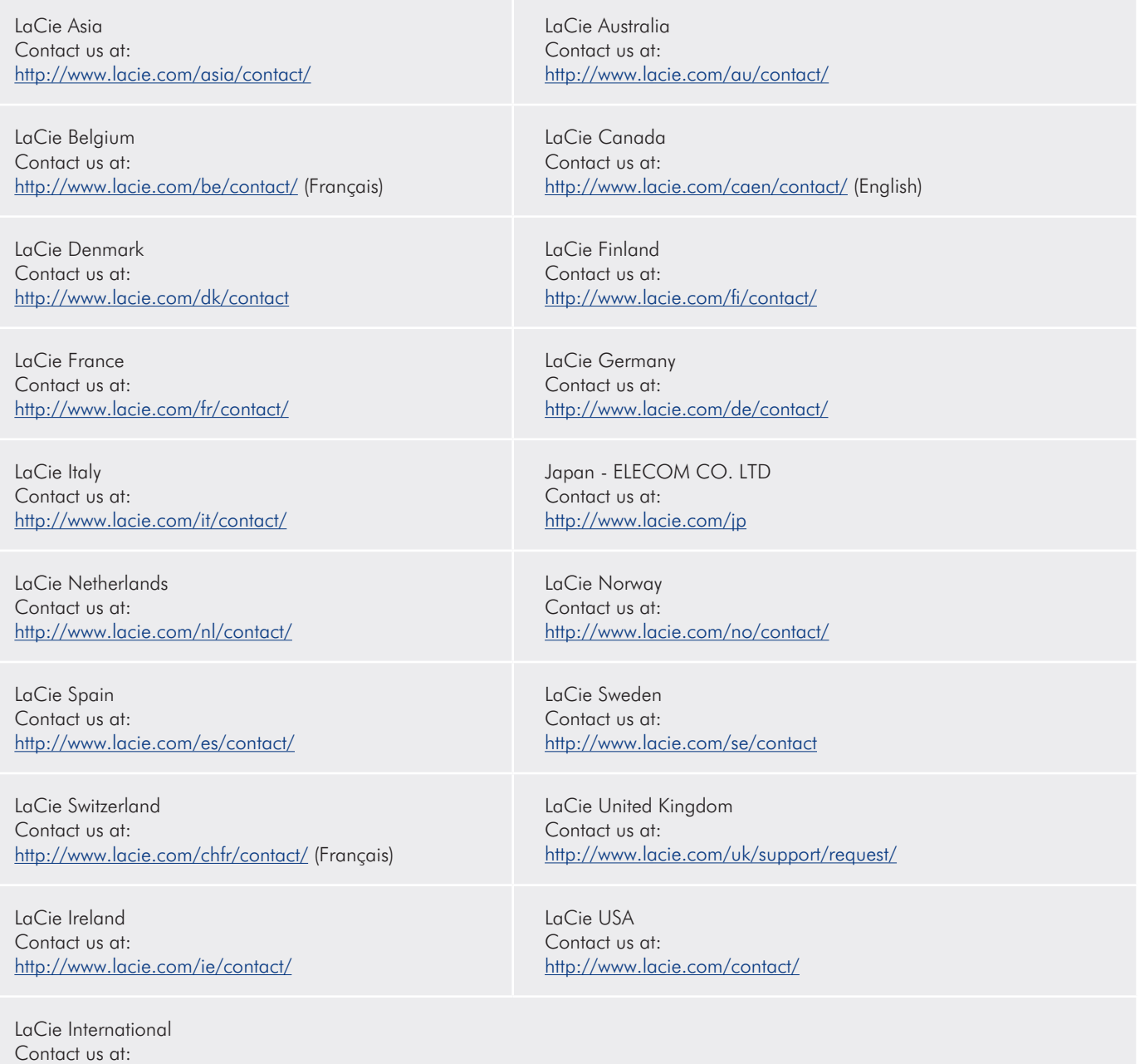

# <span id="page-42-0"></span>7. Warranty Information

LaCie warrants your monitor against any defect in material and workmanship, under normal use, for the period designated on your warranty certificate. In the event this product is found to be defective within the warranty period, LaCie will, at its option, repair or replace the defective drive. This warranty is void if:

- ❖ The monitor was operated/stored in abnormal use or maintenance conditions;
- ❖ The monitor is repaired, modified, or altered, unless such repair, modification or alteration is expressly authorized in writing by LaCie;
- ❖ The monitor was subjected to abuse, neglect, lightning strike, electrical fault, improper packaging or accident;
- ❖ The monitor was installed improperly;
- ❖ The serial number of the monitor is defaced or missing;
- ❖ The broken part is a replacement part such as a pickup tray, etc.
- ❖ The tamper seal on the monitor casing is broken.

LaCie will not, under any circumstances, be liable for direct, special, or consequential damages such as, but not limited to, damage or loss of property or equipment, loss of profits or revenues, cost of replacement goods, or expense or inconvenience caused by service interruptions.

Under no circumstances will any person be entitled to any sum greater than the purchase price paid for the drive, monitor, or peripheral.

To obtain warranty service, call LaCie Technical Support. You will be asked to provide your LaCie product's serial number, and you may be asked to furnish proof of purchase to confirm that the monitor is still under warranty.

All monitors returned to LaCie must be securely packaged in their original box and shipped with postage prepaid.

**IMPORTANT INFO:** Register online for free technical support: [www.lacie.com/register](http://www.lacie.com/register)